*Multi-Service Business Routers Product Series*

# **Mediant MSBR**

## Basic System Setup through CLI

Version 6.8

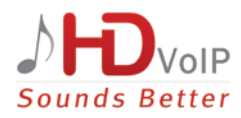

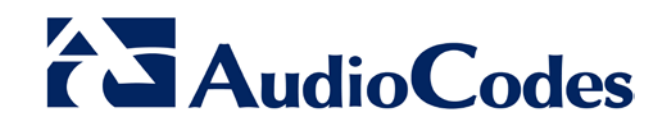

### **Table of Contents**

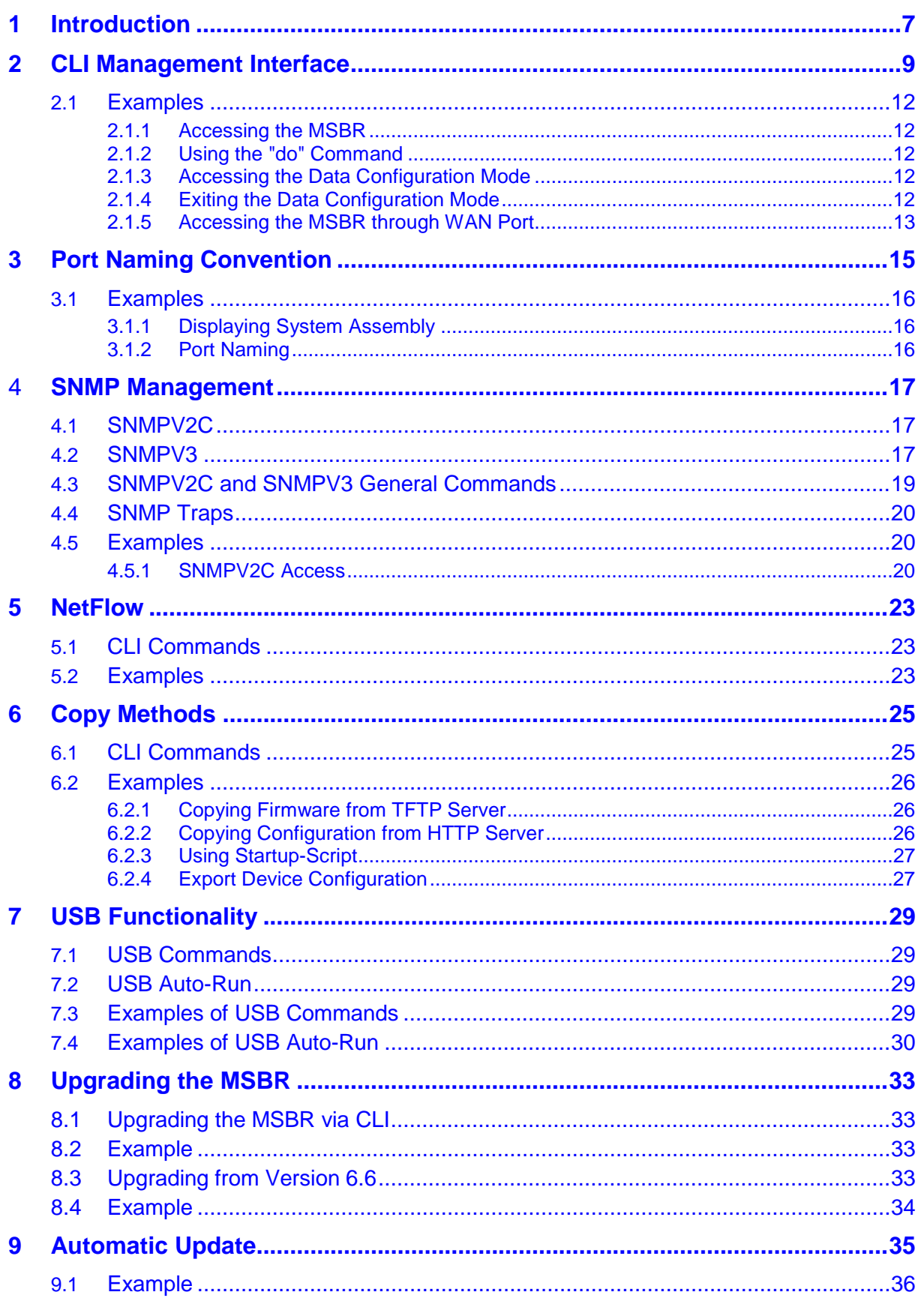

## AudioCodes

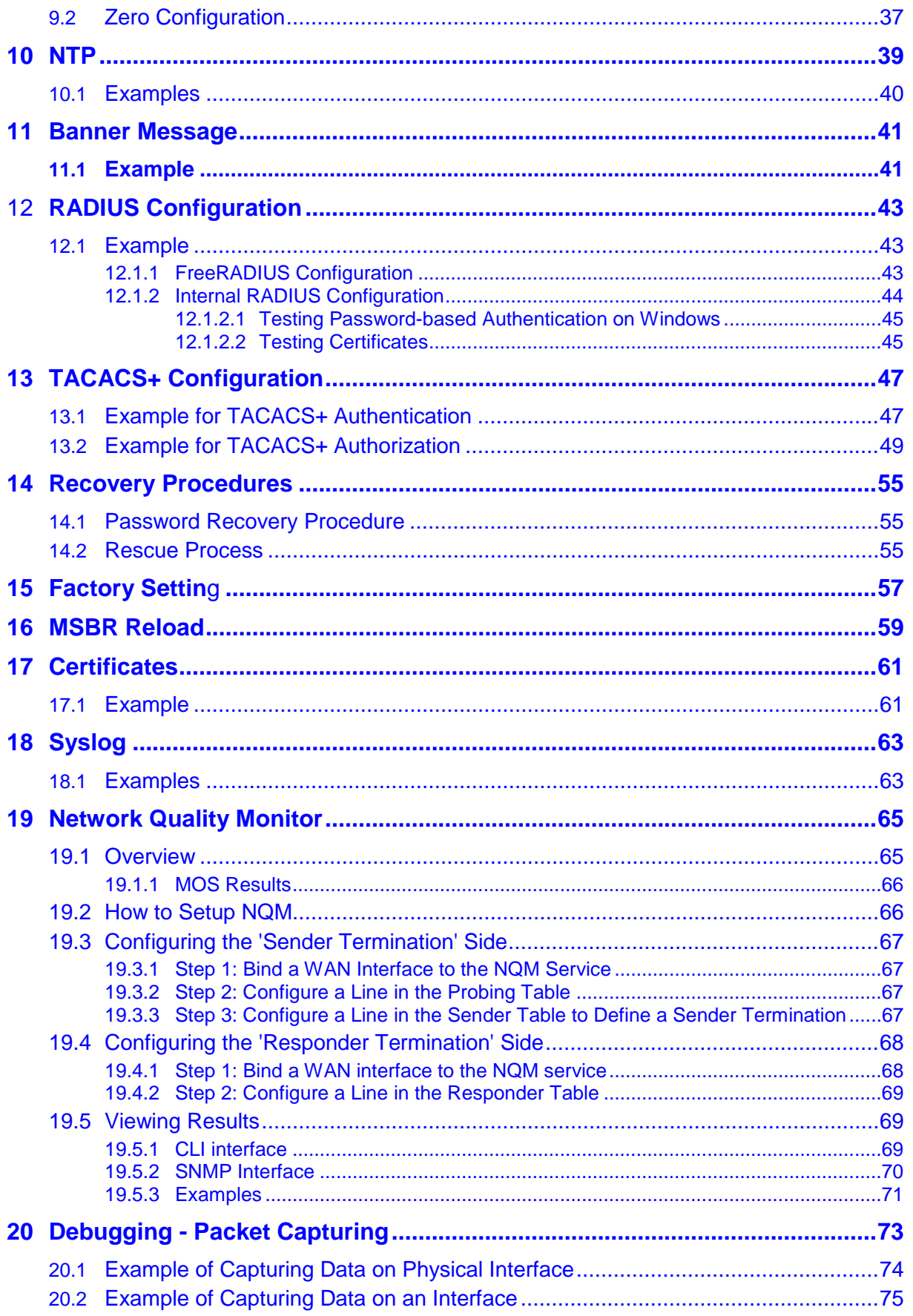

#### **Notice**

This document describes the basic System configuration using the CLI management interface for AudioCodes Multi-Service Business Routers (MSBR).

Information contained in this document is believed to be accurate and reliable at the time of printing. However, due to ongoing product improvements and revisions, AudioCodes cannot guarantee accuracy of printed material after the Date Published nor can it accept responsibility for errors or omissions. Before consulting this document, check the corresponding Release Notes regarding feature preconditions and/or specific support in this release. In cases where there are discrepancies between this document and the Release Notes, the information in the Release Notes supersedes that in this document. Updates to this document and other documents as well as software files can be downloaded by registered customers at [http://www.audiocodes.com/downloads.](http://www.audiocodes.com/downloads)

#### **© Copyright 2016 AudioCodes Ltd. All rights reserved.**

This document is subject to change without notice.

Date Published: February-22-2016

#### **Trademarks**

AudioCodes, AC, HD VoIP, HD VoIP Sounds Better, IPmedia, Mediant, MediaPack, What's Inside Matters, OSN, SmartTAP, VMAS, VoIPerfect, VoIPerfectHD, Your Gateway To VoIP, 3GX, VocaNOM and AudioCodes CloudBond 365 are trademarks or registered trademarks of AudioCodes Limited All other products or trademarks are property of their respective owners. Product specifications are subject to change without notice.

#### **WEEE EU Directive**

Pursuant to the WEEE EU Directive, electronic and electrical waste must not be disposed of with unsorted waste. Please contact your local recycling authority for disposal of this product.

#### **Customer Support**

Customer technical support and services are provided by AudioCodes or by an authorized AudioCodes Service Partner. For more information on how to buy technical support for AudioCodes products and for contact information, please visit our Web site at [www.audiocodes.com/support.](http://www.audiocodes.com/support)

#### **Abbreviations and Terminology**

Each abbreviation, unless widely used, is spelled out in full when first used.

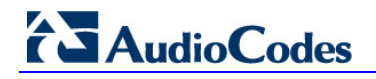

#### **Document Revision Record**

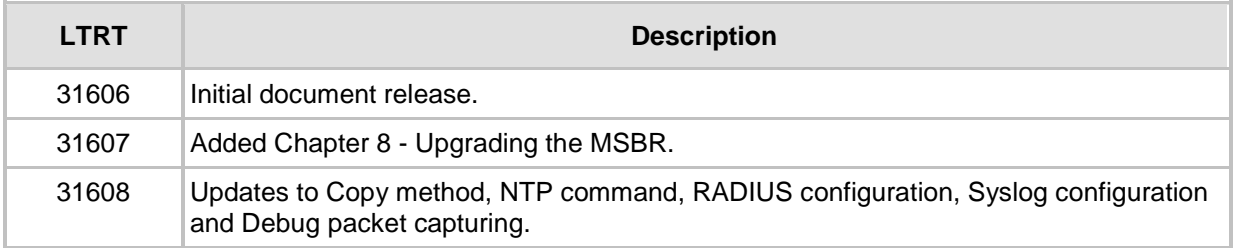

#### **Documentation Feedback**

AudioCodes continually strives to produce high quality documentation. If you have any comments (suggestions or errors) regarding this document, please fill out the Documentation Feedback form on our Web site at [http://www.audiocodes.com/downloads.](http://www.audiocodes.com/downloads)

## <span id="page-6-0"></span>**1 Introduction**

This document describes the configuration of the system functionality of AudioCodes Mediant Multi-Service Business Routers (MSBR), using the command-line interface (CLI).

The document describes many of the administration aspects of the MSBR such as CLI management, SNMP management, uploading and downloading of software files to and from remote servers (such as HTTPS and an attached USB device), clock features, management access authorization, authentication and accounting, password recovery process, configuration reload, packet capturing and many others.

The document describes the CLI commands required for configuring each aspect including typical configuration examples. The document also describes the configuration of thirdparty applications (such as RADIUS server) where necessary.

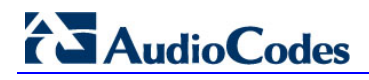

**This page is intentionally left blank.**

## <span id="page-8-0"></span>**2 CLI Management Interface**

Management through the CLI allows the administrator to configure every feature of the MSBR. The CLI administration is easy, efficient and intuitive.

The CLI is divided into *Basic* configuration mode and *Enabled* configuration mode. The Basic configuration mode is marked by the chevron ">". The Enabled mode is marked by the hash sign "#". The Basic mode provides a limited set of commands and options. The Enabled mode allows the use of all the commands including access to configuration of the system, data and voice functionalities, as well as show and debug commands and access to the maintenance actions such as copy, write and reload.

Use the following commands to access or exit the Enabled mode:

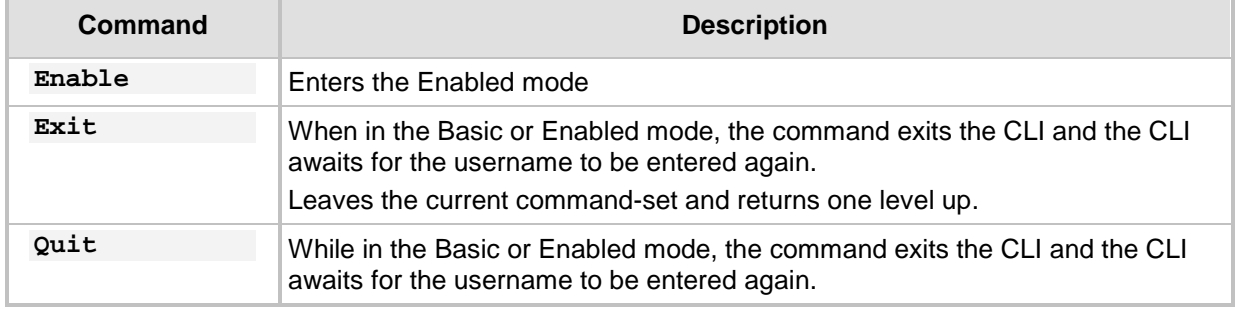

To improve the work of the network administrator, the CLI allows the use of the following keyboard shortcuts:

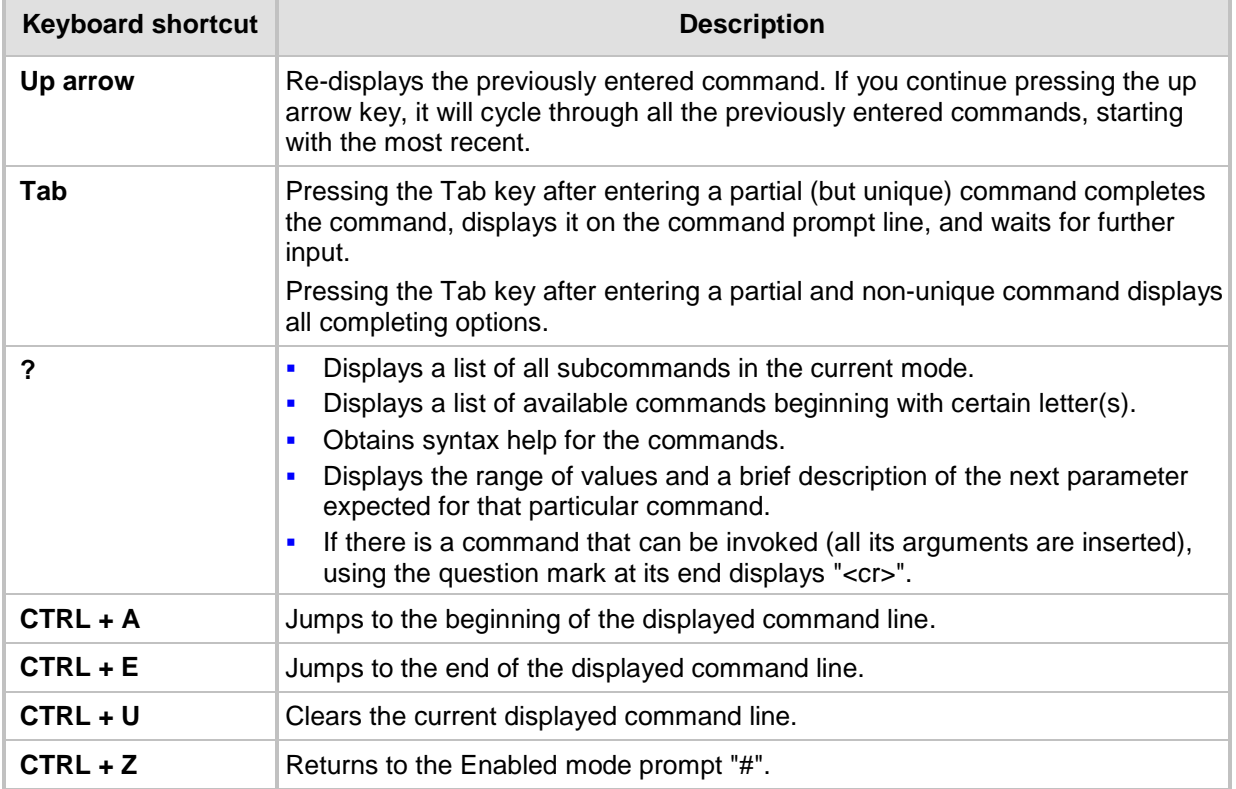

If sufficient letters are entered to identify a command, the auto-finish function of the CLI identifies the command and there is no need to write the entire command. For example, instead of typing the entire command "enable", you can simply type "en".

To access the MSBR, Use the default username and password, as listed in the following table:

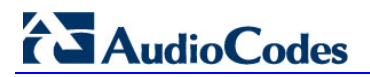

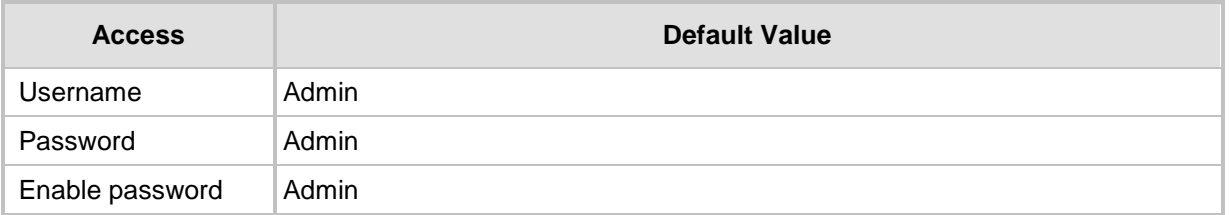

CLI management of the MSBR is available using SSH, Telnet or the console. To access the console port, use the following RS-232 terminal emulation configuration for any terminal client (e.g., PuTTY, Tera Term, and HyperTerminal):

- **115200 Baud rate**
- 8 Data bits
- **No parity**
- 1 Stop bits
- No flow control

By default, Telnet access to the management interface is allowed. Use any Telnet client (such as Telnet or PuTTY) to access the MSBR. The default MSBR address is 192.168.0.1.

By default, SSH access to the management interface is disabled. Use the following commands to enable or disable SSH or Telnet access to the MSBR:

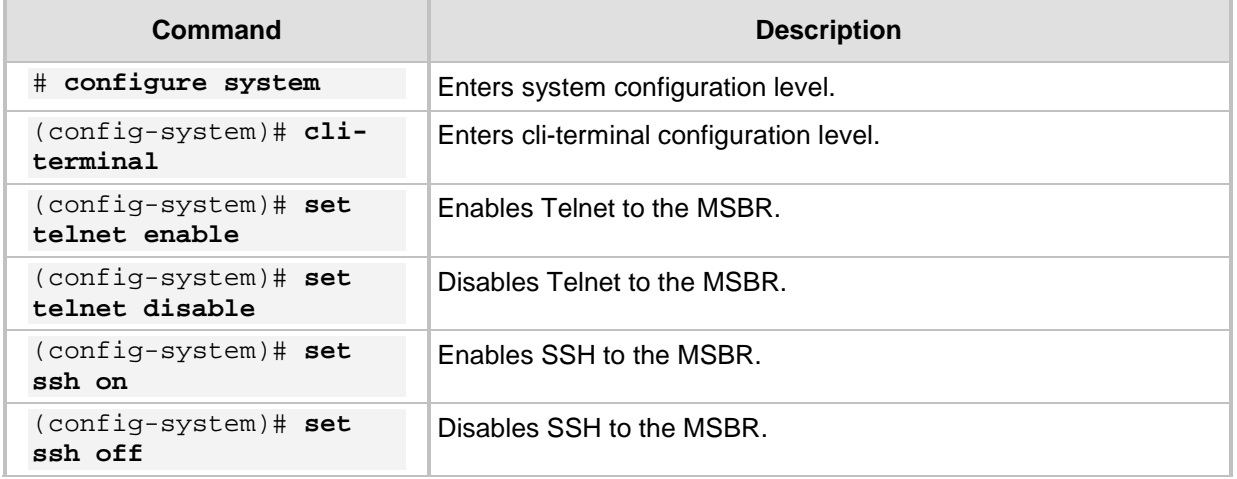

By default, the device administration through the WAN port is disabled. Use the following command to enable device administration through the WAN port:

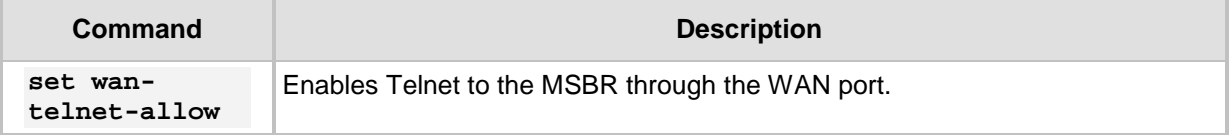

The following are common commands used in the CLI:

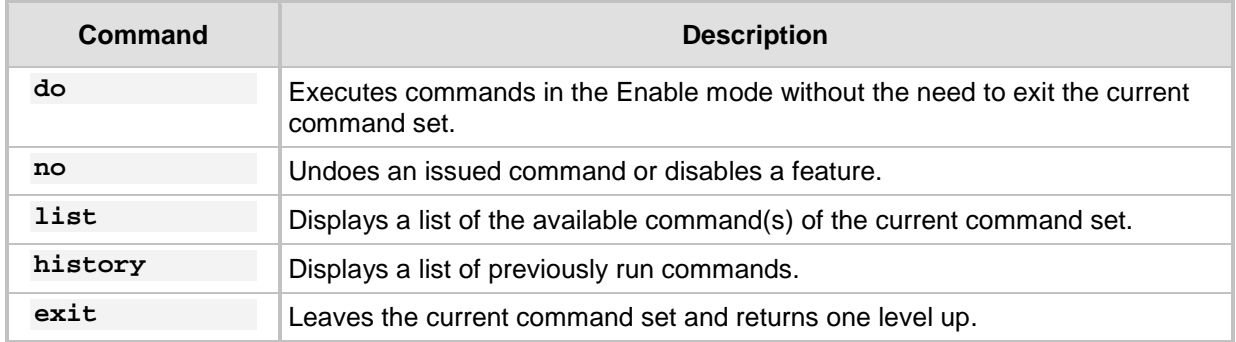

The configuration of the device is divided into three configuration set levels:

- System: Contains the general and system oriented configuration command of the MSBR
- **U** VoIP: Contains VoIP-oriented configuration commands.
- Data: Contains all configuration tasks relating to the data entity of the MSBR.

The following commands enter these different configuration levels:

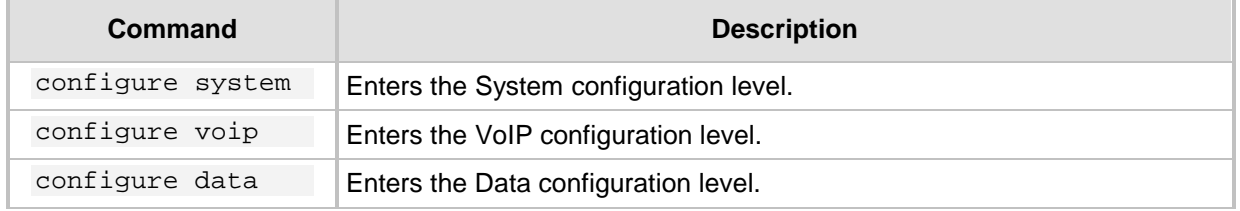

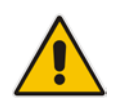

**Note:** It is important to understand some of the MSBR's architecture design qualities. One of the important qualities is the existence of two CPUs. One CPU handles the voice traffic while the other handles the data traffic. The management services such as SSH is handled by the voice CPU. This becomes important when commands such as set wantelnet-allow are issued. On the LAN side, there is no impact - the switch is connected to both CPUs and it knows to which CPU to deliver the Telnet session. However, on the WAN side, the WAN ports are connected only to the data CPU and the Telnet session needs to be delivered to the voice CPU. The voice CPU and data CPUs are connected. When the set wan-telnet-allow command is issued, the data CPU acts as a proxy for the Telnet protocol, and connection to the WAN interface is delivered to the voice CPU through the connection between the two CPUs. In addition, if for protocols such as RADIUS, TACACS+, SNMP and others, no source IP is configured, the default source IP is the voice CPU address.

## <span id="page-11-0"></span>**2.1 Examples**

#### <span id="page-11-1"></span>**2.1.1 Accessing the MSBR**

Welcome to AudioCodes CLI

```
Username: Admin
Password: *****
MSBR> ena
```
Password: \*\*\*\*\* MSBR#

### <span id="page-11-2"></span>**2.1.2 Using the "do" Command**

MSBR(config-data)# do sh run

# Running Configuration MSBR

```
 configure voip
 coders-and-profiles coders-group-0set p-time 20
  activate
  exit
 interface network-if 0
```
#### <span id="page-11-3"></span>**2.1.3** Accessing the Data Configuration Mode

MSBR# conf data

```
MSBR(config-data)#
```
#### <span id="page-11-4"></span>**2.1.4 • Exiting the Data Configuration Mode**

MSBR(config-data)# exit

MSBR#

#### <span id="page-12-0"></span>**2.1.5 Accessing the MSBR through WAN Port**

The following procedure describes how to enable access to the MSBR through its WAN port:

- **1.** Enter the System configuration level: MSBR# configure system
- **2.** Access the cli-terminal commands: MSBR(config-system)# cli-terminal
- **3.** Enable telnet on the MSBR: MSBR(cli-terminal)# set telnet enable
- **4.** Enable telnet through the WAN interface: MSBR(cli-terminal)# set wan-telnet-allow on Note: Setting this parameter requires a reset.
- **5.** Exit to the previous level: MSBR(cli-terminal)\*# exit
- **6.** Exit to the previous level: MSBR(config-system)\*# exit
- **7.** Reset the MSBR: MSBR\*# reload now Writing configuration and restarting...

MSBR\*#

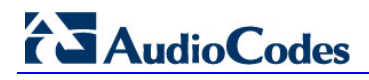

**This page is intentionally left blank.**

## <span id="page-14-0"></span>**3 Port Naming Convention**

The port naming convention is a method for assigning names to ports. Each port name consists of a port name, module slot number, and port number.

The port name is typically the type of interface. The port name depends in the MSBR assembly. The following table describes the port naming conventions for different port types:

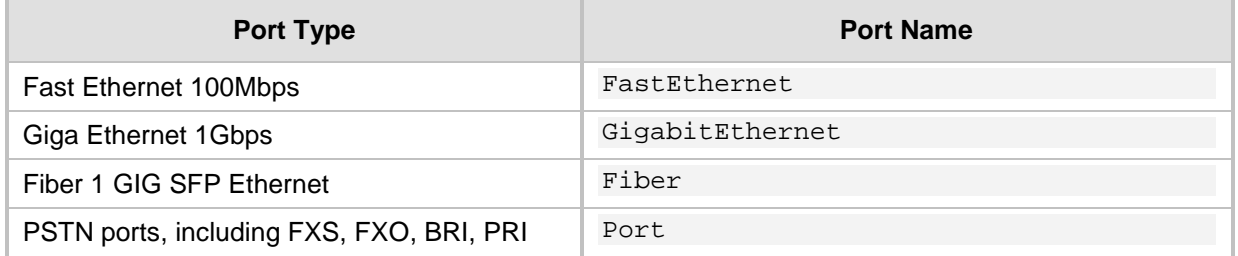

The module slot number also depends on the MSBR assembly; however some of the slot numbers are always fixed for the same module types. The following table describes the module types and the numbers assigned to the ports:

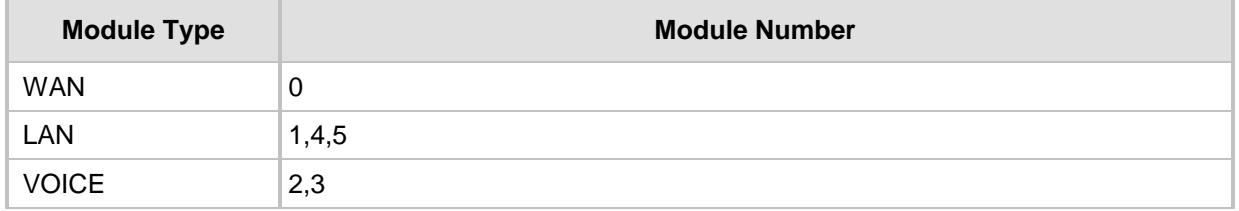

The port numbers are assigned to ports according to the number of ports in each module. To view the modules installed in the MSBR, use the following command:

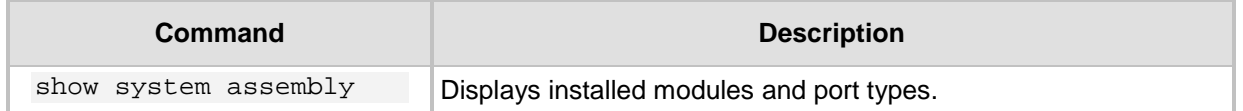

## <span id="page-15-0"></span>**3.1 Examples**

### <span id="page-15-1"></span>**3.1.1 Displaying System Assembly**

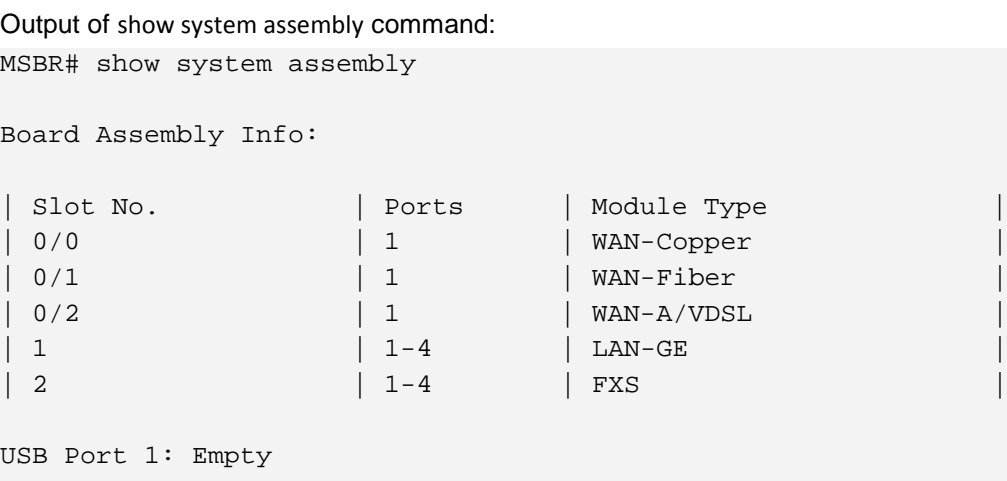

USB Port 2: Empty

#### MSBR#

The output of the show system assembly command displays every slot, port and module type of the ports installed on the MSBR. The "Slot No." column displays the slot number of a port; the "Ports" column displays the port number; the "Module Type" displays the port type.

#### <span id="page-15-2"></span>**3.1.2** Port Naming

The following table describes the port names of each interface in different module types.

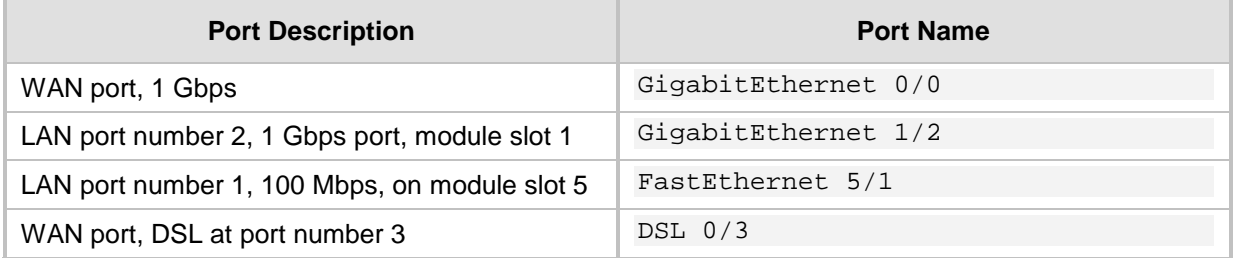

## <span id="page-16-0"></span>**4 SNMP Management**

The MSBR supports Simple Network Management Protocol (SNMP) for configuration and management. The MSBR supports SNMPv2c and SNMPv3 for access and for sending traps.

The SNMP engine – the process which responds to SNMP requests and sends SNMP traps – runs on the VoIP CPU. Therefore, SNMP requests need to be sent to the VoIP CPU.

## <span id="page-16-1"></span>**4.1** *2B***SNMPV2C**

To configure SNMPv2 read-only access to the MSBR, use the following commands:

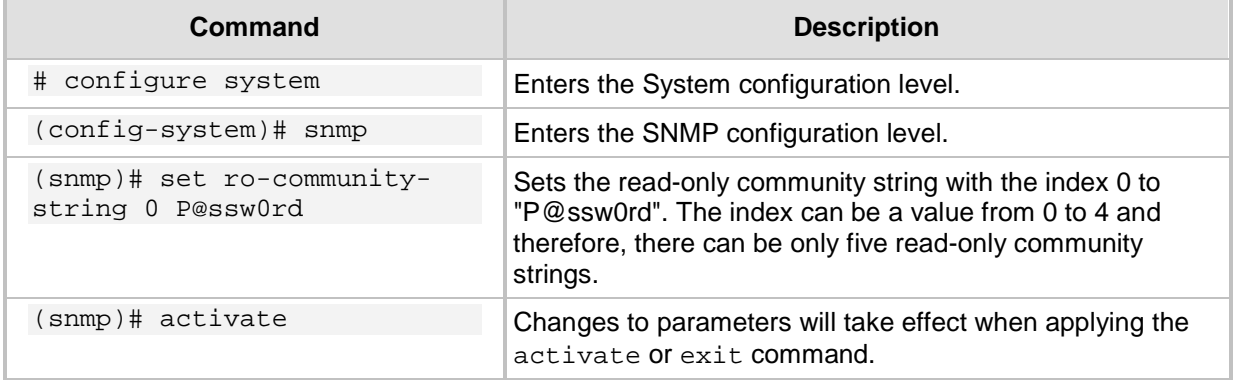

To configure read-write community string, use the following command:

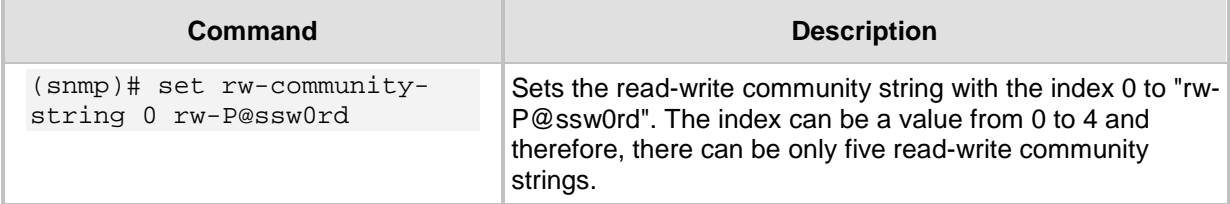

## <span id="page-16-2"></span>**4.2** *23B***SNMPV3**

To configure SNMPv3, use the following commands:

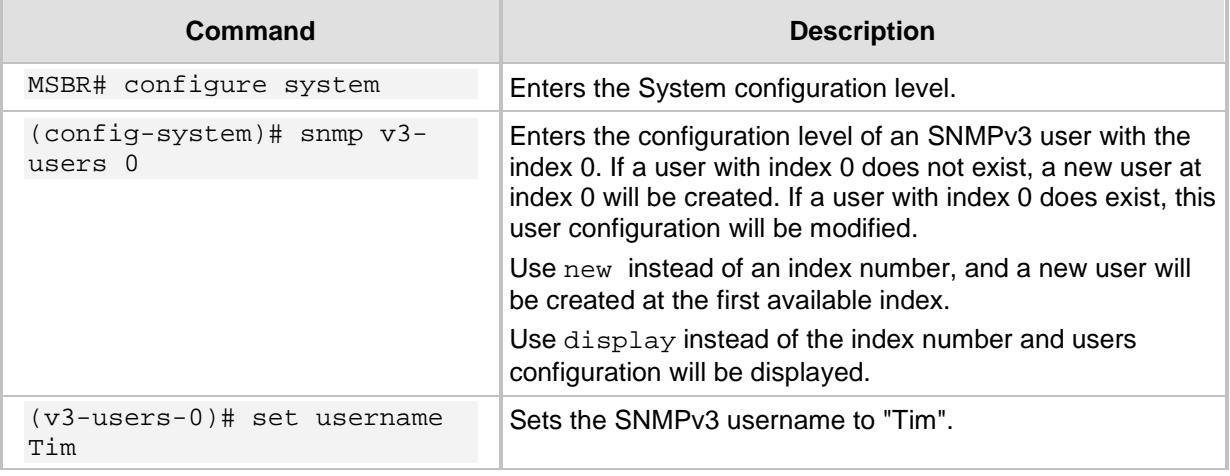

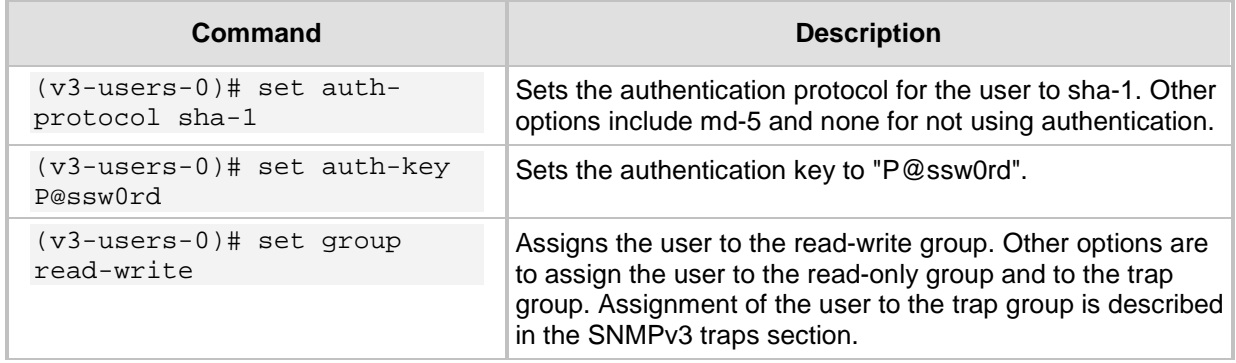

#### The SNMPv3 can be configured in three modes of the security level:

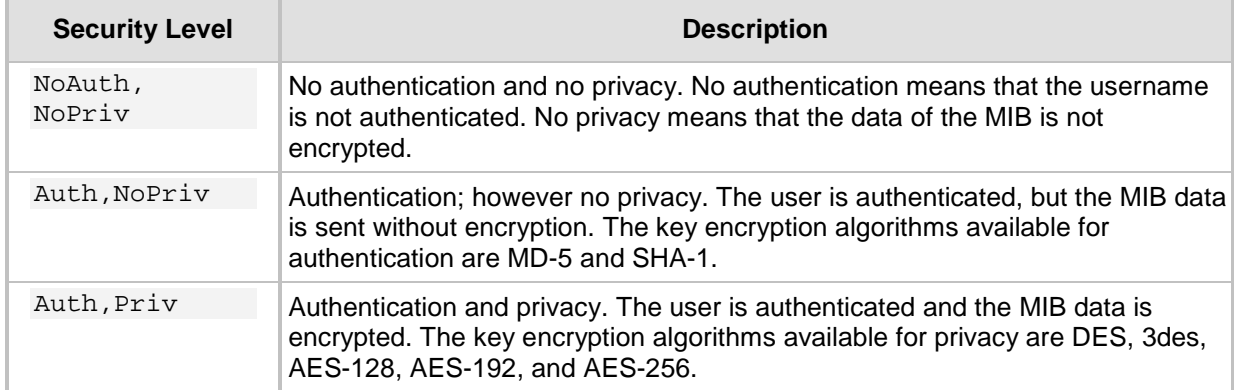

To emphases the encryption of the SNMPv3 packets, see the below captured SNMPv3 packet. The packet is an MSBR response to SNMPv3 Get of the system location MIB value. The next captured packet shows the NoAuth-NoPriv operation mode. The MIB value is sent unencrypted.

#### **Figure 4-1: SNMP Packet in NoAuth-NoPriv mode**

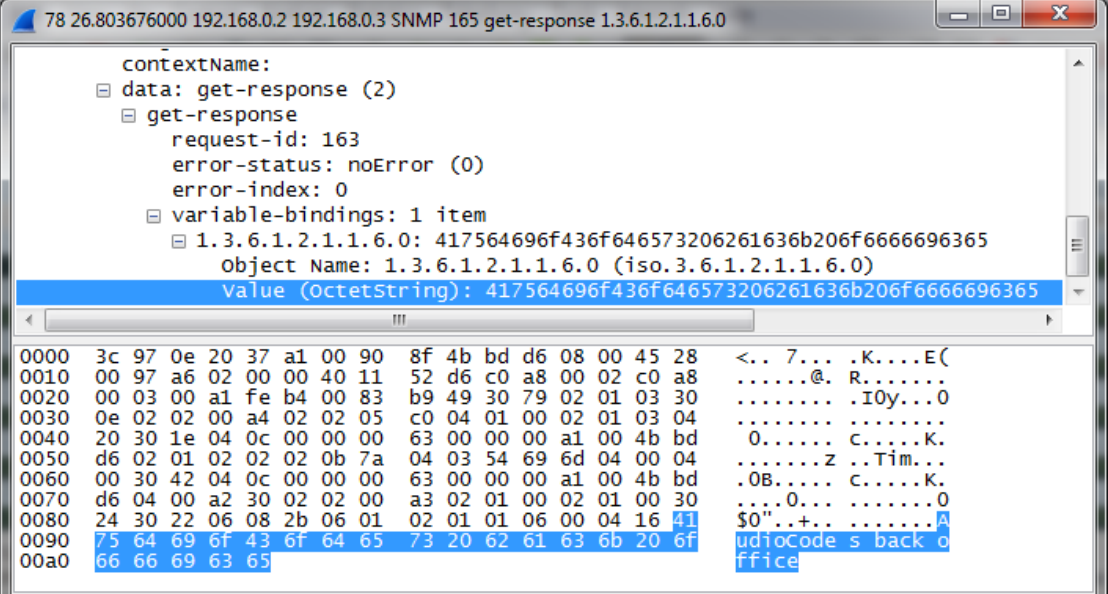

The screenshot below displays a captured packed using the AuthPriv mode. The MIB value is sent encrypted.

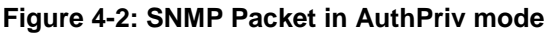

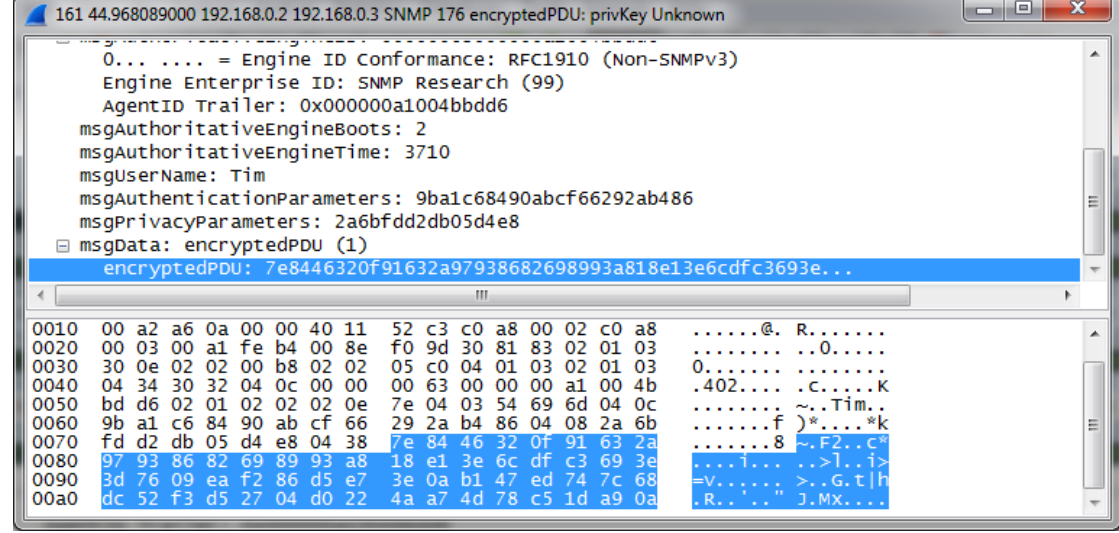

## <span id="page-18-0"></span>**4.3 SNMPV2C and SNMPV3 General Commands**

The following commands are applicable to both SNMP versions for accessing the MSBR:

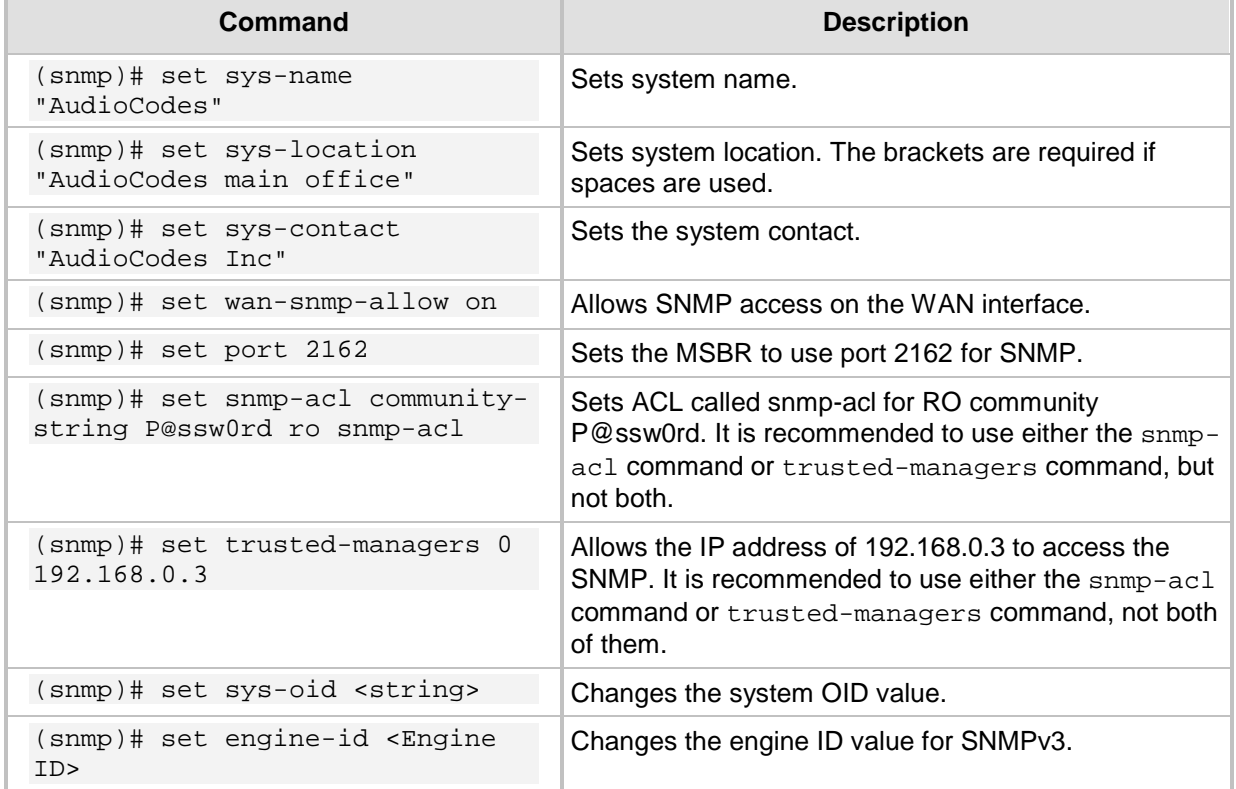

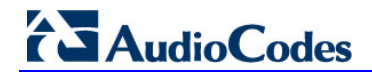

### <span id="page-19-0"></span>**4.4** *25B***SNMP Traps**

To send SNMP traps, use the following commands:

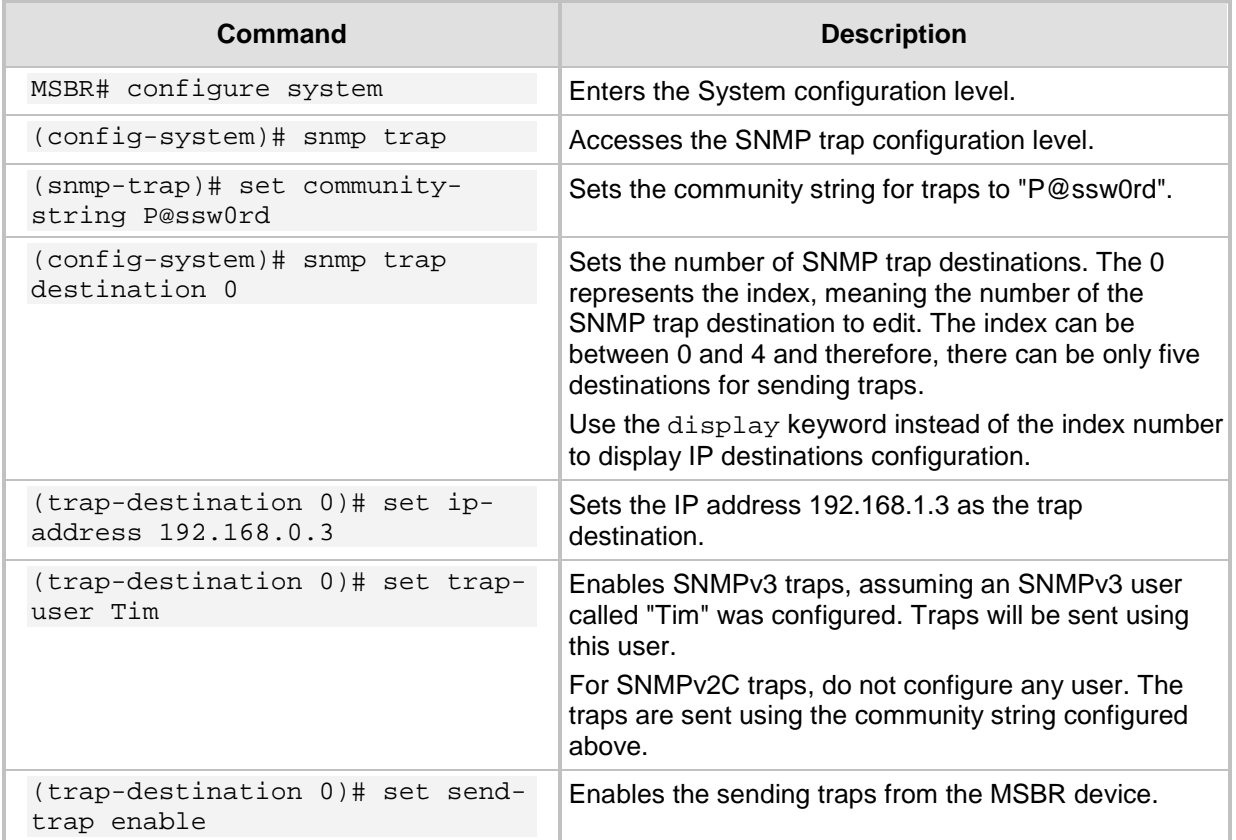

### <span id="page-19-1"></span>**4.5 Examples**

#### <span id="page-19-2"></span>**4.5.1 SNMPV2C Access**

This example uses a free MIB browser to get and set MIB values using SNMP: MSBR# configure system

MSBR(config-system)# snmp Note: Changes to parameters will take effect when applying the 'activate' or 'exit' command # Configure SNMPv2C RO connection string to "P@ssw0rd" MSBR(snmp)# set ro-community-string 0 P@ssw0rd # Configure SNMPv2C RW connection string to rw-P@ssw0rd MSBR(snmp)# set rw-community-string 0 rw-P@ssw0rd # Configure system name to "Audio Codes" MSBR(snmp)# set sys-name AudioCodes # Configure system location name to

```
MSBR(snmp)# set sys-location "The Back Office"
```
# Configure system contact to IT Operations MSBR(snmp)# set sys-contact "IT Operations" MSBR(snmp)# exit

MSBR(config-system)# exit

MSBR#

Use an SNMP MIB browser to access the MSBR to get System Name, System Location, System Contact:

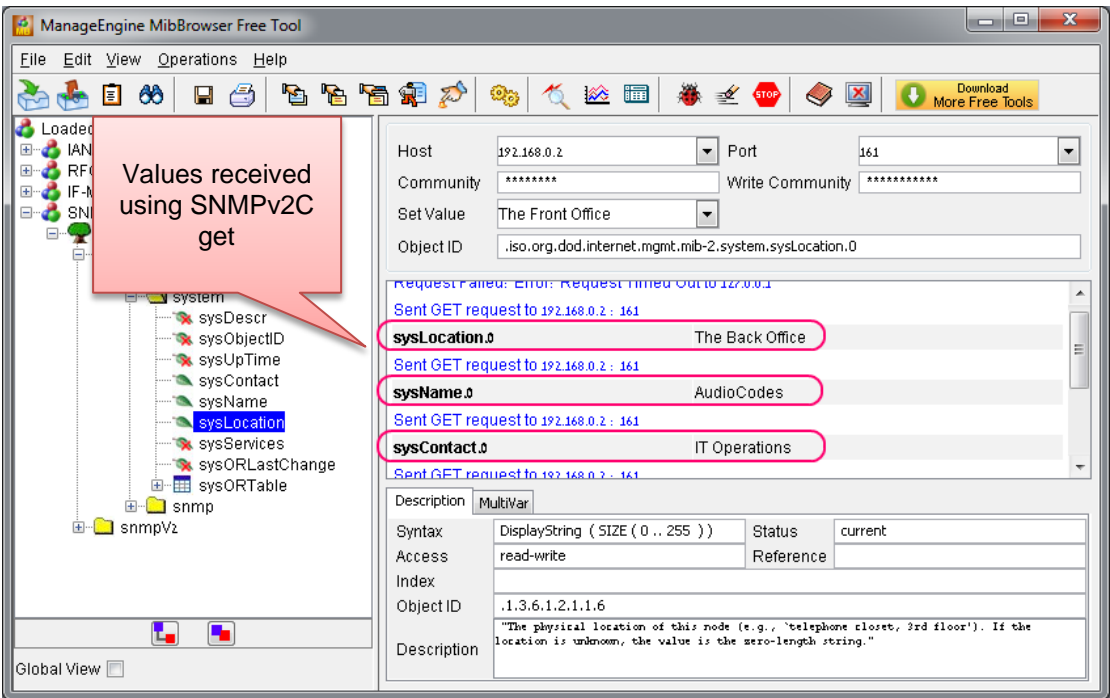

**Figure 4-3: SNMPv2C get**

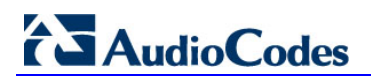

Use the SNMP MIB browser to set the System Location to The Front Office:

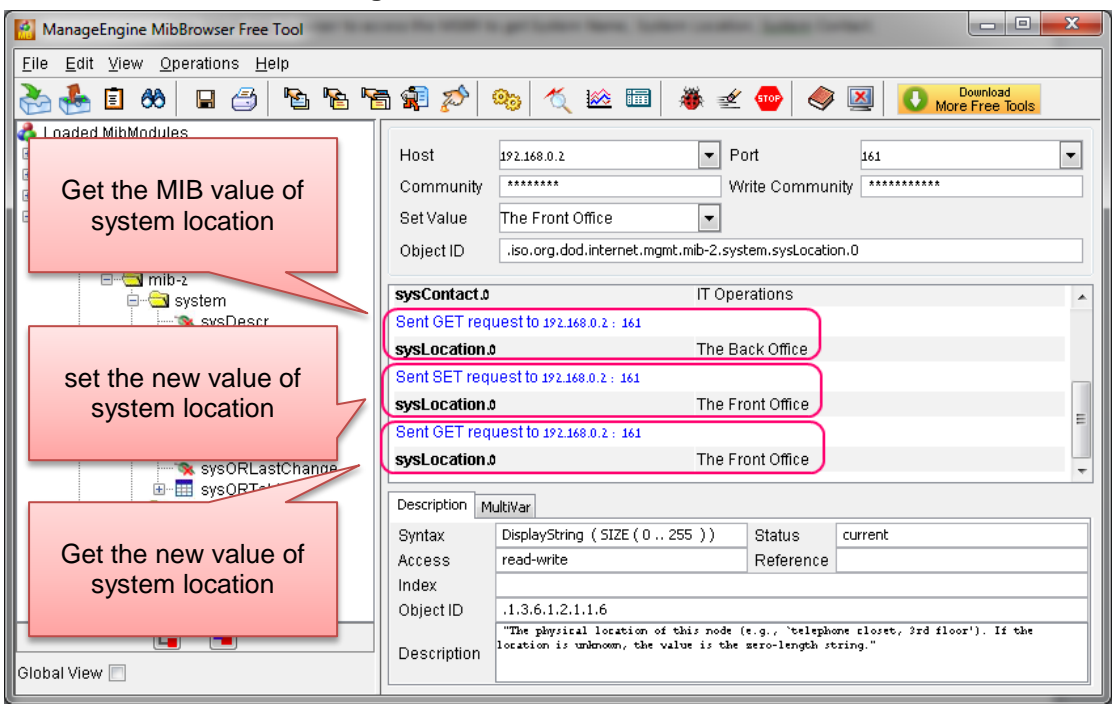

**Figure 4-4: SNMPv2C Get and Set**

## <span id="page-22-0"></span>**5 NetFlow**

NetFlow is a feature that provides the ability to collect IP network traffic. The NetFlow records are generated from the firewall statistics. Since the NetFlow information is taken from the firewall, you must activate firewall capabilities on the monitored interface.

## <span id="page-22-1"></span>**5.1** *27B***CLI Commands**

The commands used to configure the MSBR NetFlow parameters are listed below:

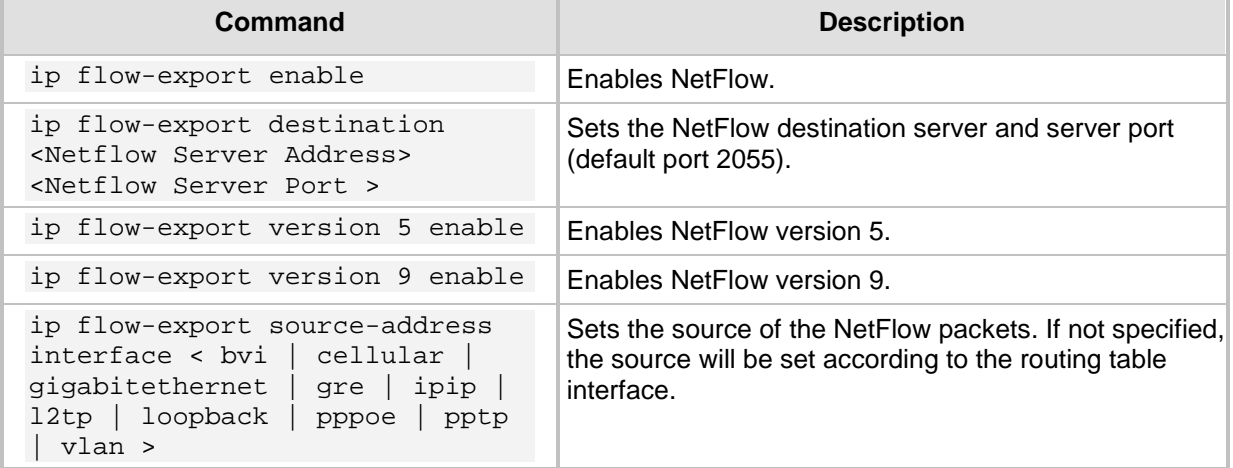

### <span id="page-22-2"></span>**5.2 Examples**

This example activates the firewall and NAT. The MSBR WAN IP address is obtained from a DHCP server located on the WAN subnet.

configure data

```
 ip flow-export enable
 ip flow-export destination 10.4.40.144 2055
 ip flow-export version 5 enable
 ip flow-export version 9 enable
 ip flow-export source-address interface GigabitEthernet 0/0
 interface GigabitEthernet 0/0
  ip address dhcp 
 mtu auto
 desc "WAN Ethernet"
  speed auto
 duplex auto
 no service dhcp
  ip dns server auto
 napt
 firewall enable
 no shutdown
 exit
```
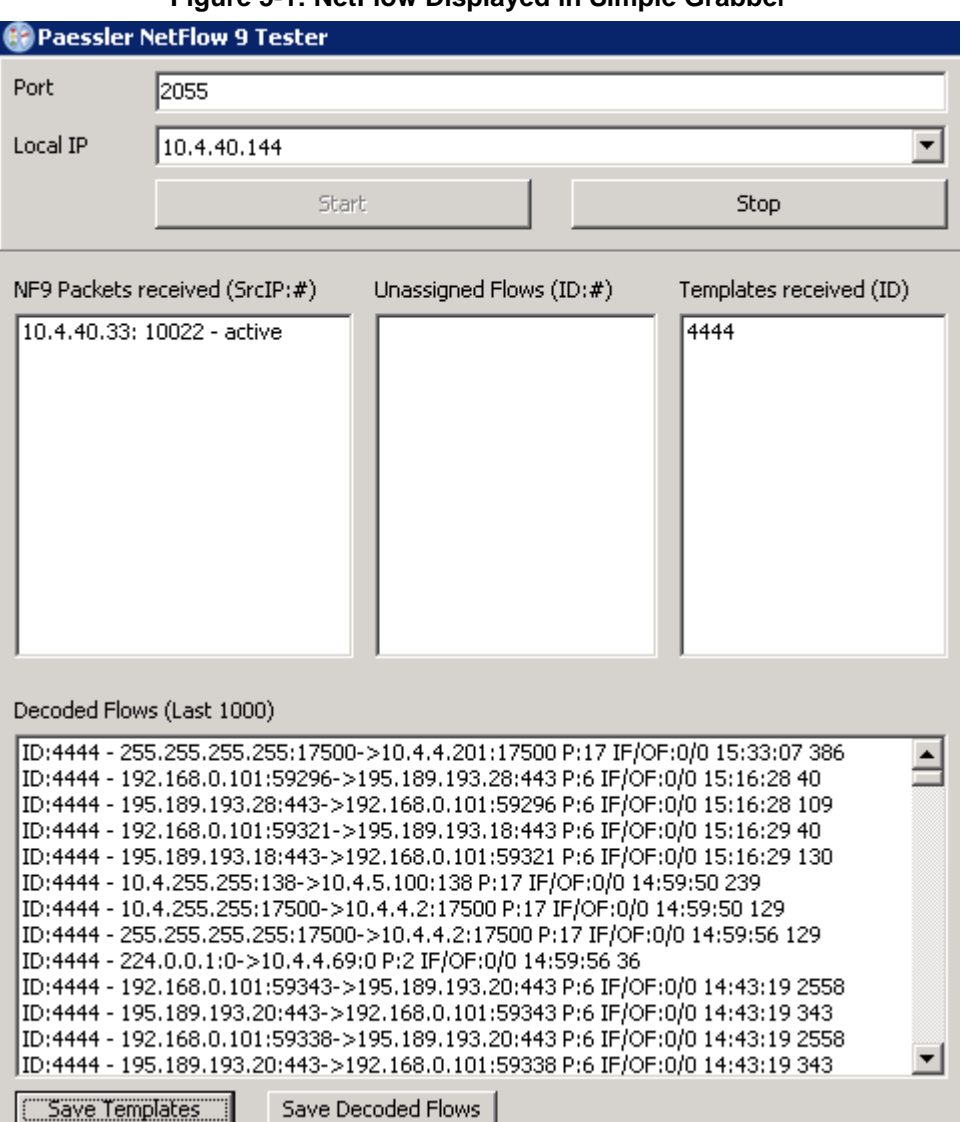

#### **Figure 5-1: NetFlow Displayed in Simple Grabber**

## <span id="page-24-0"></span>**6 Copy Methods**

The MSBR allows you to copy files using HTTP, HTTPS, TFTP and NFS.

## <span id="page-24-1"></span>**6.1 CLI Commands**

The commands for copying files from a server to the MSBR are listed below:

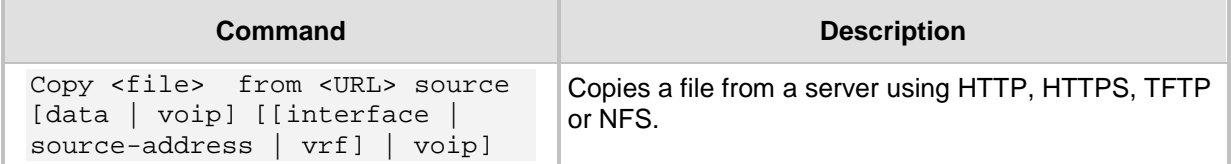

The following files can be copied from the server using the copy command:

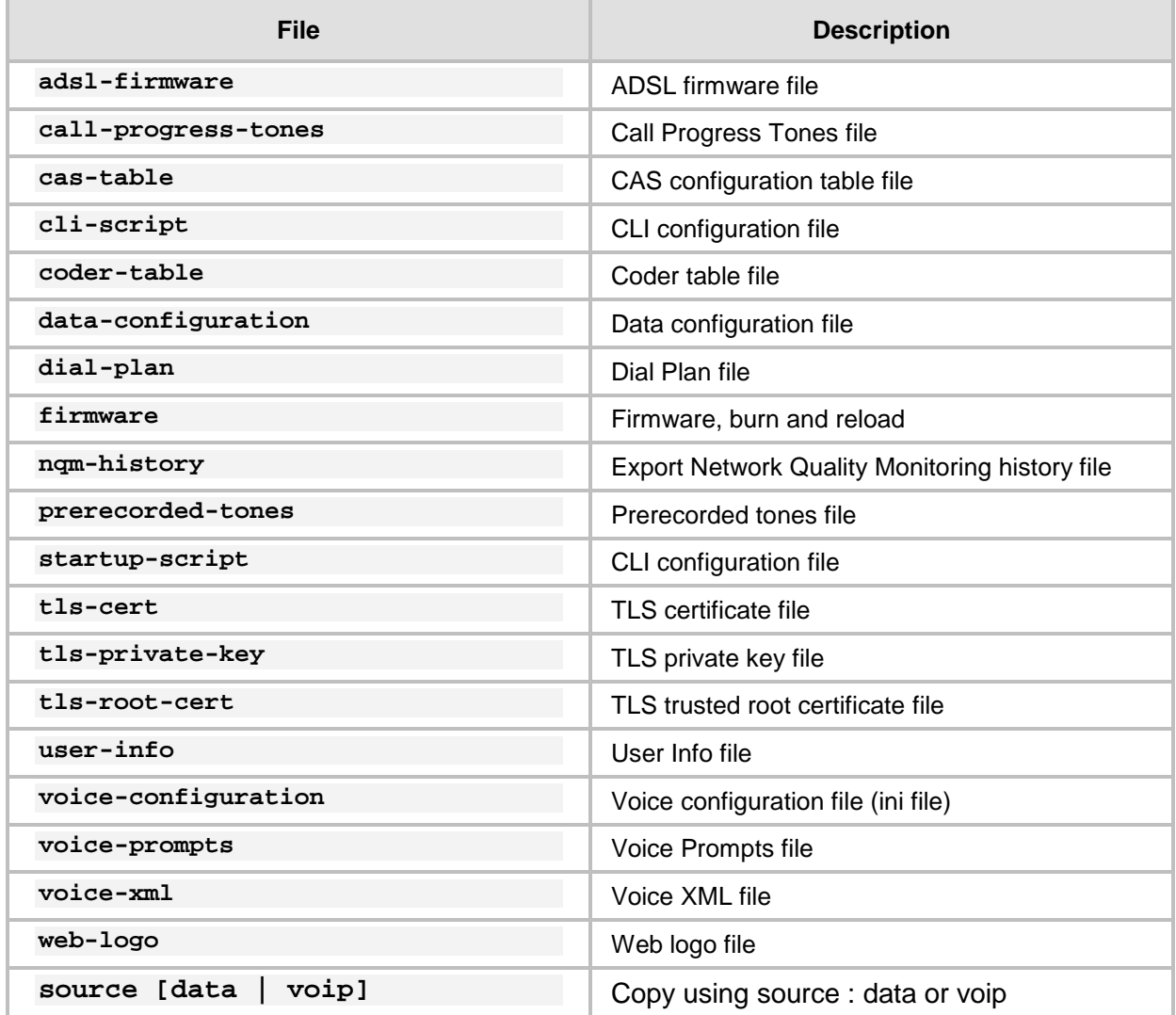

The voice configuration and cli-script can also be exported using the following command:

## **AudioCodes**

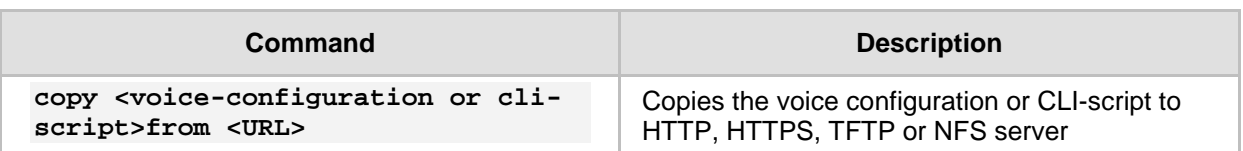

The cli-script is the complete configuration of the MSBR. Therefore, to export the cli-script means to export the entire device configuration.

When cli-config is copied to the MSBR, the configuration is appended to the current device configuration. When the startup-script is copied to the device, the device configuration is cleared, and the device resets. After the reset, the new configuration from the startup script is applied and the device resets again.

When using the copy command, please note that the HTTP server timeout is greater than the TFTP server timeout. Therefore, it is recommended to use a TFTP server to copy from or to the LAN and an HTTP server to copy to or from the WAN.

To upload a file to an HTTP server, the Web-based Distributed Authoring and Versioning (WebDAV) extensions to HTTP protocols must be used. WebDAV is a set of extensions to the HTTP protocol which allows users to collaboratively edit and manage files on remote Web servers. Basically, it allows the MSBR to upload files to an HTTP server. The MSBR does not send a username and password. The WebDAV server should be configured without username and password.

### <span id="page-25-0"></span>**6.2 Examples**

#### <span id="page-25-1"></span>**6.2.1 Copying Firmware from TFTP Server**

In this example, the MSBR copies the firmware file from the TFTP server, burns it to memory, and then reboots.

```
MSBR# copy firmware from 
http://192.169.11.11:80/M5XX_SIP_F6.60A.260.002.cmp
Copying file...
done.
Restarting...
```
#### <span id="page-25-2"></span>**6.2.2** *6B***Copying Configuration from HTTP Server**

In this example, configuration is downloaded from a text file on an HTTP server. MSBR# copy cli-script from http://192.168.0.199:80/runcfg.txt Copying file... MSBR# # Running Config voip MSBR(config-voip)# coders-and-profiles coders-group-0 0 MSBR(coders-group-0-0)# set name "g711Alaw64k" ... output omitted

If the HTTP port is 80, it is not necessary to add the port number. However, if the port number is different, then the port number should be added to the syntax.

### <span id="page-26-0"></span>**6.2.3 Using Startup-Script**

This example shows how to use the startup-script keyword with the copy command. The configuration from a text file on an HTTP server is downloaded to the MSBR. The MSBR configuration is then cleared and the MSBR resets. The configuration from the downloaded file is applied to the device, after which it resets again.

```
MSBR# copy startup-script from http://192.168.0.199/runcfg.txt
Copying file...
done.
Restarting system...
MSBR# [4788750.760000] Restarting system.
**AUDC*** end of serial init
U-Boot 1.1.1 (Development build) (Build time: Dec 2 2012 -
17:18:21)
AudioCodes uKernel U-Boot Version: MP500 K6
…output omitted
```
#### <span id="page-26-1"></span>**6.2.4 • Export Device Configuration**

The example below shows how to export the MSBR configuration to a text file. MSBR# copy cli-script to tftp://192.168.0.3/sci-scr.txt Sending file...done

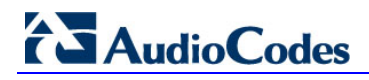

**This page is intentionally left blank.**

## <span id="page-28-0"></span>**7 USB Functionality**

## <span id="page-28-1"></span>**7.1** *31B***USB Commands**

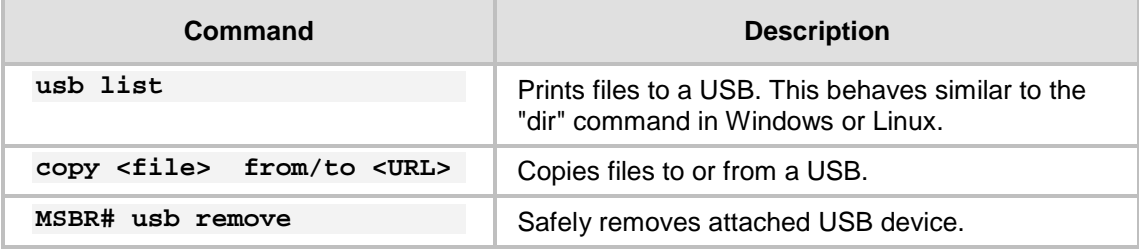

## <span id="page-28-2"></span>**7.2** *32B***USB Auto-Run**

You can run commands by simply connecting a USB flash drive to the MSBR. Once connected, the MSBR runs commands located in the file, "ac\_autorun.txt", line-by-line similar to a Telnet connection. The MSBR treats the commands in the "ac\_autorun.txt" file as a regular console input and therefore, the username, password and enable password need to be included in the "ac\_autorun.txt" file. The output of the commands is written in the file "ac\_output.txt".

While reading and executing commands from the USB flash drive, the "Status" LED is lit red. After finishing the command execution, the LED flashes green.

### <span id="page-28-3"></span>**7.3 • Examples of USB Commands**

The following is an example of using USB commands:

```
# Message that appears on USB insertion
MSBR# [4297251.615000] sda: assuming d[4297251.621000] sda: 
assuming drive cache: write through
[4297251.628000] sda: p1 exceeds device capacity
```

```
# Backup configuration
MSBR# copy cli-script to usb:///config_back_up_27apr2014.cfg
Sending file...done
```
# Show files on the USB MSBR# usb list -rwxrwxrwx 1 root 0 34330640 Apr 24 2014 MP500\_MSBG\_SIP\_F6.80A.025.cmp drwxrwxrwx 2 root 0 4096 Feb 25 20:58 System Volume Information -rwxrwxrwx 1 root 0 31759825 Apr 9 2014 YairE\_CFM\_FIX\_MSBR\_LAB\_UB.cmp -rwxrwxrwx 1 root 0 3559 Apr 4 23:29 config\_back\_up\_27apr2014.cfg -rwxrwxrwx 1 root 0 3559 Apr 4 22:54 runcfg.txt

## **AudioCodes**

#Remove the USB drive MSBR# usb remove You may now remove the USB drive safely.

MSBR#

### <span id="page-29-0"></span>**7.4 • Examples of USB Auto-Run**

In this example, the "USB auto-run" function used to deliver basic configuration to the MSBR for the administrator to log in remotely. The configuration sent to the MSBR sets the WAN interface Gig0/0 IP address to 100.0.10.10 and allows an SSH connection from the WAN interface.

```
Admin
Admin
en
Admin
configure data
    interface GigabitEthernet 0/0
   ip address 100.0.10.10 255.255.0.0
    exit
exit
configure system
   cli-terminal
         set ssh on
          set wan-ssh-allow on
   exit
exit
reload now
```
The output from the MSBR to the "ac\_output" file: Welcome to AudioCodes CLI

```
Username: Admin
Password:
```
MSBR> en Password: MSBR# configure data MSBR(config-data)# interface GigabitEthernet 0/0 MSBR(conf-if-GE 0/0)# ip address 100.0.10.10 255.255.0.0 MSBR(conf-if-GE 0/0)# exit MSBR(config-data)# exit MSBR# configure system MSBR(config-system)# cli-terminal

```
MSBR(cli-terminal)# 
activate defaults exit help
history list pwd quit
set 
MSBR(cli-terminal)# set ssh on
MSBR(cli-terminal)# 
activate defaults exit help
history list pwd quit
set 
MSBR(cli-terminal)# set wan-ssh-allow on
Note: Setting this parameter requires a reset.
MSBR(cli-terminal)*# exit
MSBR(config-system)*# exit
MSBR*# write
Writing configuration...done
MSBR*#
```
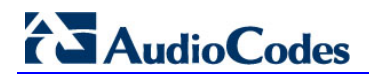

**This page is intentionally left blank.**

## <span id="page-32-0"></span>**8 Upgrading the MSBR**

## <span id="page-32-1"></span>**8.1 Upgrading the MSBR via CLI**

Upgrading the device from the network is possible using HTTP, HTTPS or TFTP servers.

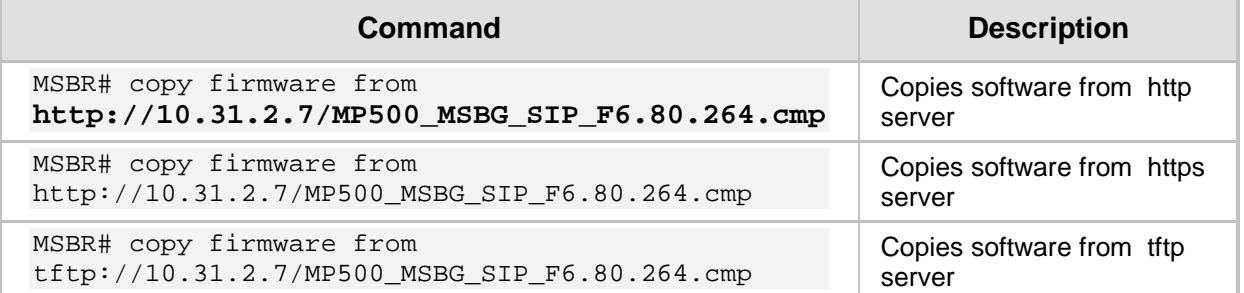

After issuing the *copy* command, the device will load the software version and reboot.

## <span id="page-32-2"></span>**8.2 Example**

MSBR # copy firmware from http://10.180.1.215 /MP500\_MSBG\_SIP\_F6.80A.281.004.cmp

 % Total % Received % Xferd Average Speed Time Time Time Current Dload Upload Total Spent Left Speed 100 33.9M 100 33.9M 0 0 936k 0 0:00:37 0:00:37 --  $:--:---936k$ 

Processing firmware file. The system will reboot when done...

## <span id="page-32-3"></span>**8.3 Upgrading from Version 6.6**

In Version 6.8, the image file, in addition to the MSBR software, contains an image for the ADSL component. In Version 6.6, the ADSL component is not in the MSBR software image file, so it needs to be updated manually. When upgrading from a sub-version of 6.8 to another sub-version of 6.8 (e.g., 6.8.120 to 6.8.121), the ADSL component is automatically installed. However, while upgrading from Version 6.6 to Version 6.8, the ADSL component is not installed.

- **To upgrade from Version 6.6 to Version 6.8 in order to upgrade the ADSL component:**
- **1.** Upgrade from Version 6.6 to Version 6.8 using the steps described in Section [8.1](#page-32-1) on page [33.](#page-32-1) The device will reboot.
- **2.** Perform the upgrade again to the same image as described in Section [8.1](#page-32-1) on page [33.](#page-32-1) The image will be loaded and the ADSL component will be upgraded. A reboot of the MSBR is not required, and the MSBR will not reboot by itself.

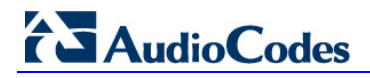

It is also possible to upgrade the A/VDSL image before upgrading to Version 6.8. This is sometimes useful, when the upgrade is performed via the DSL link itself(\*). In this case, the upgrade of Version 6.8 is required to be done only once. The command for uploading the A/VDSL image is *copy adsl-firmware from http://adress/file.* As with MSBR software, the URL can be HTTP, HTTPS or TFTP server.

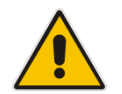

**Note:** The exact upgrade technique, especially between major versions, has to be carefully planned and verified at the customer lab, before applied to the field.

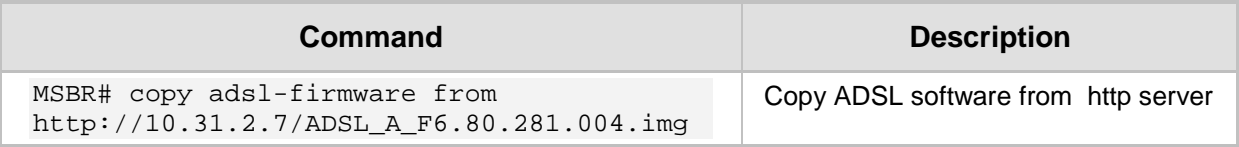

This command is only available in Version 6.6.

#### <span id="page-33-0"></span>**8.4 Example**

This example describes the output of upgrading from image *MP500\_MSBG\_SIP\_F6.80A.281.004.cmp* to the same image *MP500\_MSBG\_SIP\_F6.80A.281.004.cmp*.

MSBR# copy firmware from http:// 10.180.1.215/MP500\_MSBG\_SIP\_F6.80A.281.004.cmp

 % Total % Received % Xferd Average Speed Time Time Time Current Dload Upload Total Spent Left Speed 100 33.9M 100 33.9M 0 0 938k 0 0:00:37 0:00:37 -- :--:-- 943k Processing firmware file. The system will reboot when done...

Firmware file was not modified. Update skipped.

## <span id="page-34-0"></span>**9 Automatic Update**

The Automatic Update feature allows you to download a configuration file or an image file from a server. If the file is different from the file currently on the MSBR, it will be applied using the same rules as the copy command. In other words, configuration of the "cli-script" is added to the current configuration, and the "startup-script" will then rewrite the configuration and the MSBR will reset twice.

To configure Automatic Update, use the following commands:

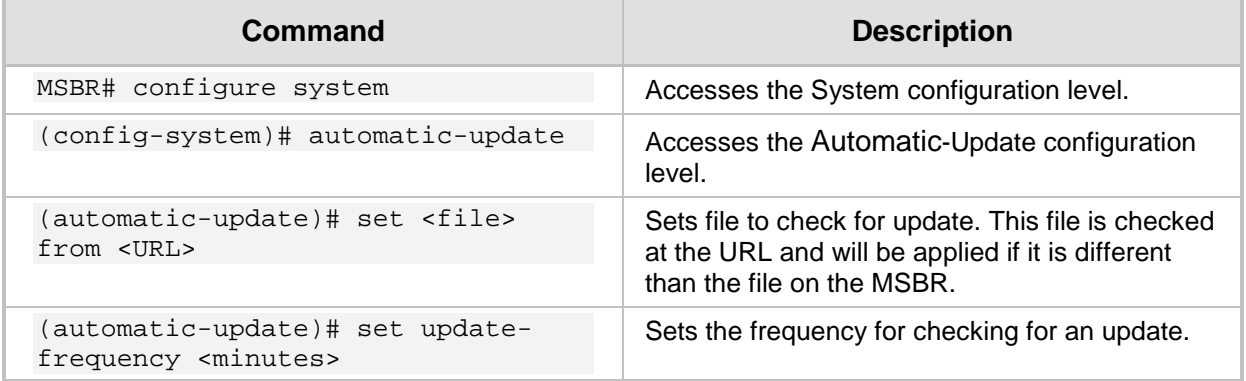

The <file> for the Automatic Update can be one of the following:

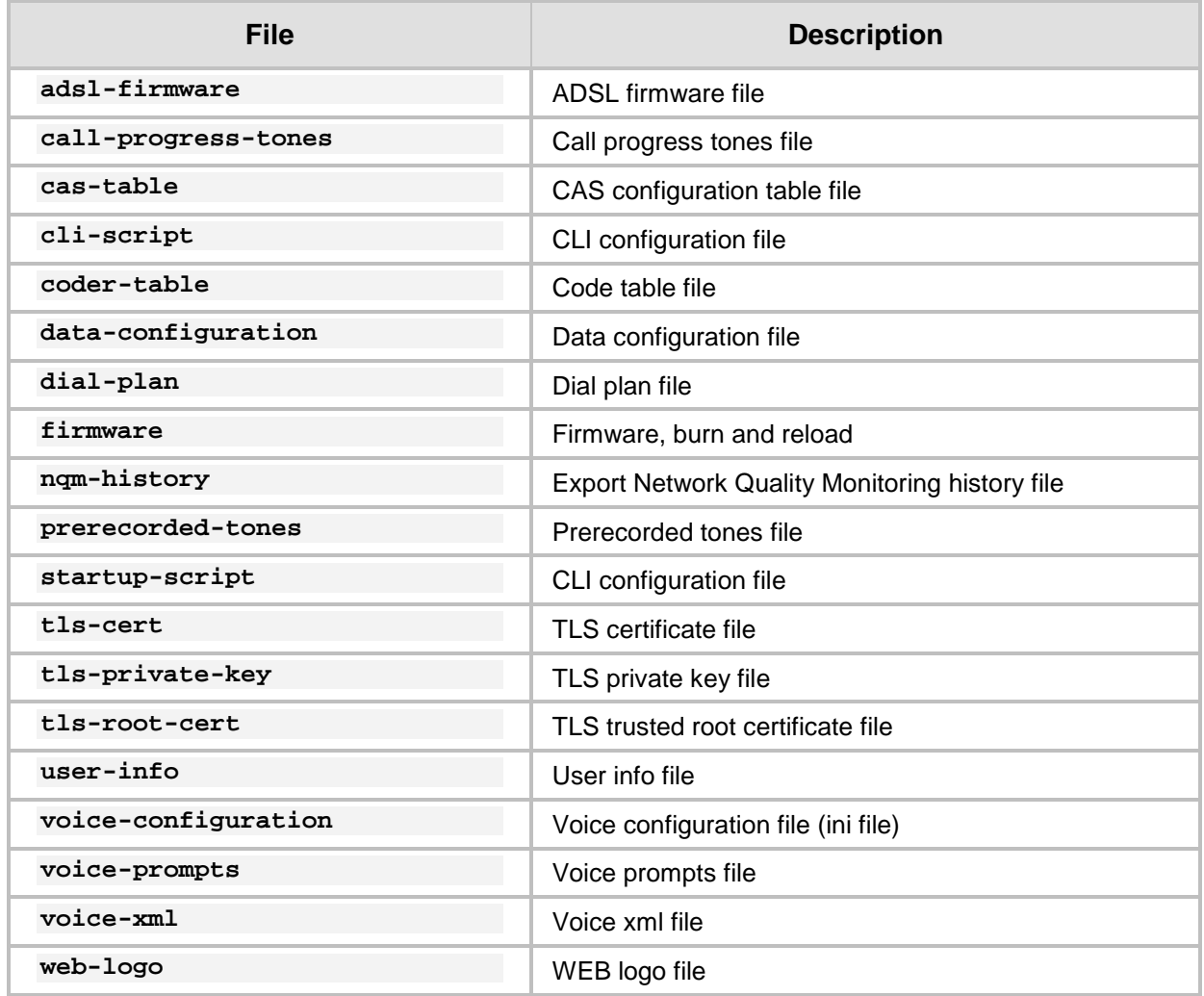

## **AudioCodes**

### <span id="page-35-0"></span>**9.1 Example**

In this example, Auto-Update will be configured to get the cli-script file from HTTP server, with a frequency of one minute. Later on, the hostname in the fetched configuration file will be changed.

```
tim@Server:~$ ssh Admin@192.168.0.1
Welcome to AudioCodes CLI
Admin@192.168.0.1's password:
Last login: Wed Mar 26 2014 at 10:52:14
```

```
MSBR> en
Password:
MSBR#
```
MSBR# configure system

MSBR(config-system)# automatic-update

```
MSBR(automatic-update)#
MSBR(automatic-update)# set update-frequency 1
Note: Changes to this parameter will take effect when applying the 
'activate' or 'exit' command
```

```
MSBR(automatic-update)# set cli-script "http://192.168.0.199/cli-
conf.txt"
Note: Changes to this parameter will take effect when applying the 
'activate' or 'exit' command
```
MSBR(automatic-update)# activate

MSBR(automatic-update)# exit

MSBR(config-system)# exit

#### MSBR#

Now the hostname in the file cli-conf.txt at the HTTP server is changed to "MSBR-2". After one minute, the hostname will be changed.

```
tim@Server:~$ ssh Admin@192.168.0.1
Welcome to AudioCodes CLI
Admin@192.168.0.1's password:
Last login: Wed Mar 26 2014 at 10:52:14
```
MSBR-2> en

The hostname changed to "MSBR-2".
### **9.2 Zero Configuration**

The Zero Configuration feature enables automatic, remote configuration of newly deployed, non-configured devices, using AudioCodes HTTPS Redirect Server. This feature offers an almost plug-and-play experience for quick-and-easy initial deployment of multiple devices at the end-customer premises. Zero Configuration requires only minimal pre-configuration of the device for WAN connectivity. Once an Internet connection is established, all that is needed is a device reset to activate the Zero Configuration mechanism.

Zero Configuration operates in combination with the Automatic Update feature. It redirects the device to an HTTP/S provisioning server from where the configuration file, configured with Automatic Update settings, can be downloaded and applied to the device. The device then performs the regular Automatic Update process according to these Automatic Update settings.

Once the device is powered up and connectivity to the WAN is established, it automatically sends an HTTP request to AudioCodes HTTPS Redirect server. If the device's MAC address is listed on the server, the server responds to the device with an HTTP Redirect response containing the URL of the HTTP/S server (typically, a provisioning server maintained by the Service Provider) where the configuration file is located. The device then downloads the configuration file from this provisioning server and updates its configuration. Typically, this configuration file only enables the Automatic Update mechanism and therefore, once downloaded, the device executes the Automatic Update mechanism accordingly.

<span id="page-36-0"></span>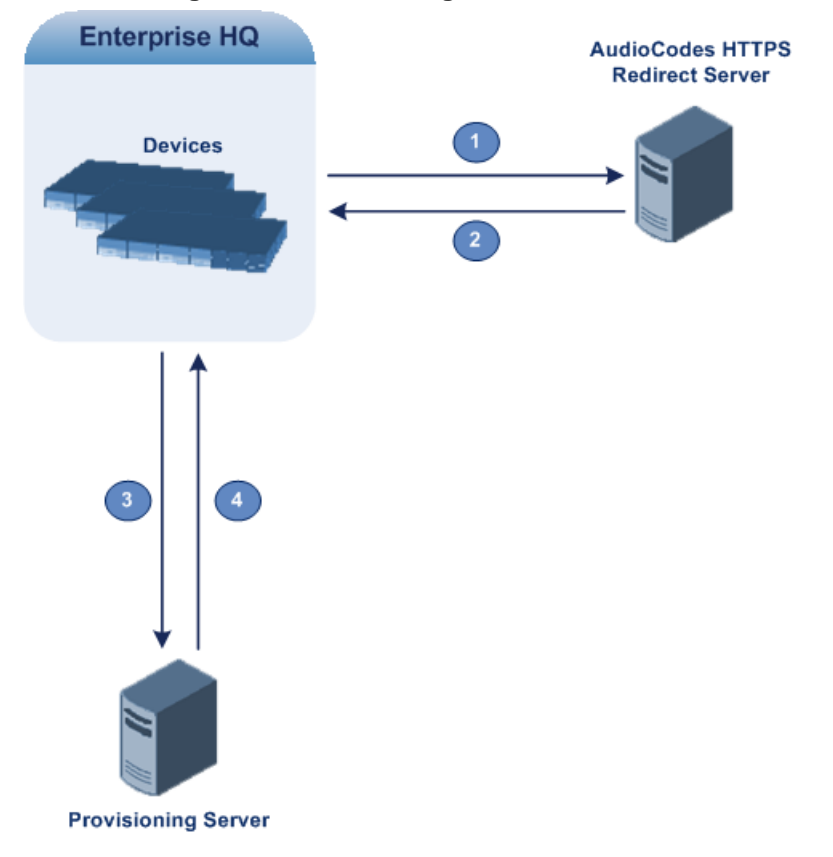

#### **Figure 9-1: Zero Configuration Process**

The following describes the process that is described in [Figure 9-1:](#page-36-0)

- **1.** Device sends HTTPS request to AudioCodes HTTPS Redirect server.
- **2.** Redirect server sends HTTPS response with redirect URL.
- **3.** Device sends HTTPS request to redirected URL (i.e., provisioning server).
- **4.** Device downloads configuration file for enabling the regular Automatic Update feature.

The configuration file contains only CLI commands for configuration, which its settings are applied to the device, in addition to the device's current configuration. The device resets only if the configuration file contains an explicit command instructing it to reset.

To enable Zero Configuration, the customer needs to define the devices on the HTTPS Redirect server by entering their MAC addresses and the configuration file URL. This may be done either through the corresponding Web interface or through SOAP/XML interface (that may be integrated with the Service Provider's provisioning system). For more information, contact AudioCodes support.

If the regular Automatic Update process succeeds, the device repeats the Zero Configuration process only if it undergoes a reset to factory defaults. If the Automatic Update process fails, the device repeats the Zero Configuration process at the next device reset or power up.

For security reasons, communication between the device and the HTTPS Redirect server is encrypted (HTTPS) and setup with mutual authentication. The device uses a special factory-set certificate to authenticate itself with the HTTPS Redirect server and to verify authenticity of the latter. If the redirect URL (where the configuration file is stored) also uses the HTTPS protocol, the device can use a regular certificate or the Zero Configuration certificate to authenticate itself and validate the server's certificate if a trusted root certificate (regular) is configured. This is determined by the AupdUseZeroConfCerts parameter.

If the Automatic Update feature has been configured, the Zero Configuration process is performed first. Only after Zero Configuration completes (successfully or not), does the Automatic Update process begin.

If the device is configured with multiple WAN interfaces, Zero Configuration is attempted on all configured WAN interfaces, sequentially.

The recommended method for using both Zero Configuration and Automatic Update is as follows:

- Zero Configuration is done to redirect the non-configured device to the URL of the provisioning server which contains only the configuration for the Automatic Update feature (e.g., CLI script URL and timeout for periodic update check).
- Once the Zero Configuration process completes (i.e., the device has downloaded the configuration file and applied the Automatic Update settings) without undergoing a reset, the Automatic Update mechanism begins.

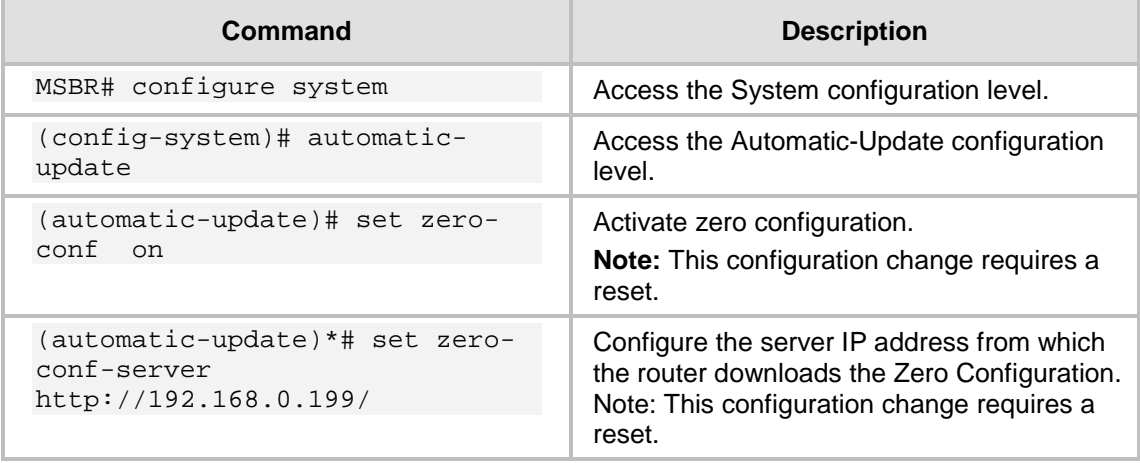

To configure Zero Configuration, use the following commands:

## **10 NTP**

The MSBR supports NTP clock synchronization. To configure NTP, use the following commands:

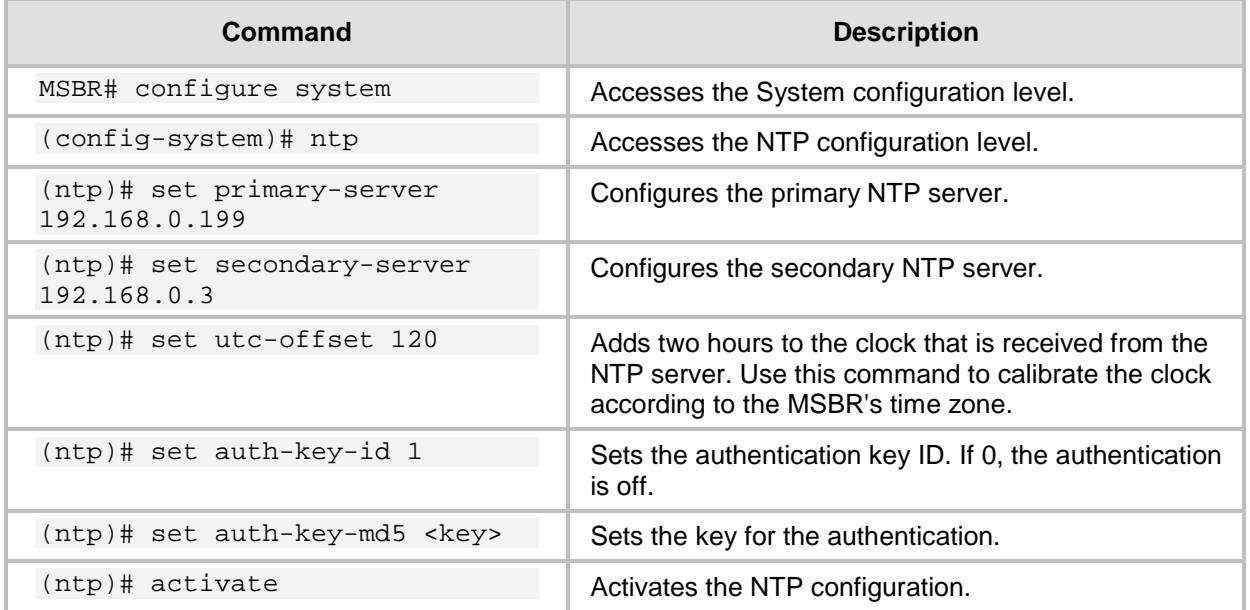

It is possible to send NTP requests from a specific interface.

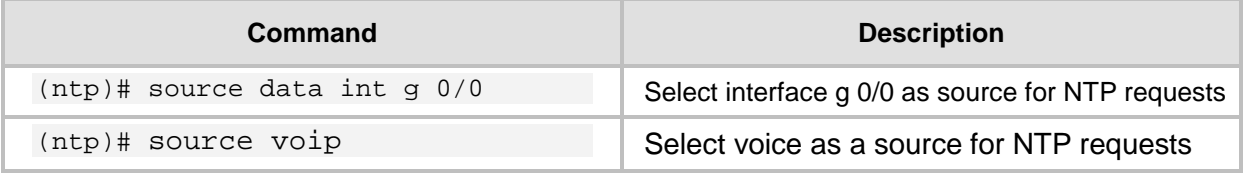

To view NTP status, use the following command:

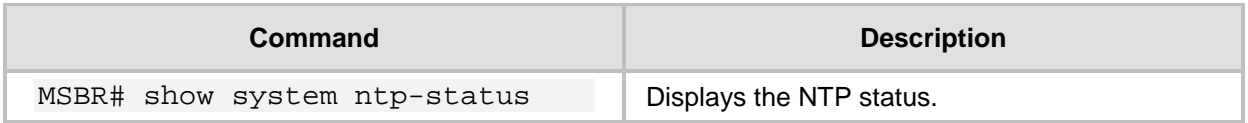

### **10.1 Examples**

The following example configures NTP:

```
ntp
     set secondary-server "192.168.0.3"
     set primary-server "192.168.0.199"
     activate
Output of the "show system ntp-status" command
MSBR# show system ntp-status
Configured NTP server #1 is 192.168.0.199
Configured NTP server #2 is 192.168.0.3
NTP is synchronized, stratum 0, reference is INIT
** Precision 0.00000 seconds
** Root delay 0.00000 seconds
** Root dispersion 0.01824 seconds
** Reference time 00000000.00000000 (2036-02-07 06:28:16 UTC)
** UTC offset
Current local time: 2014-03-16 10:49:03
```
The output contains synchronization status, synchronization data, and a synchronized clock.

## **11 Banner Message**

The banner message appears when the administrator connects to the MSBR. To configure the banner message, use the following commands:

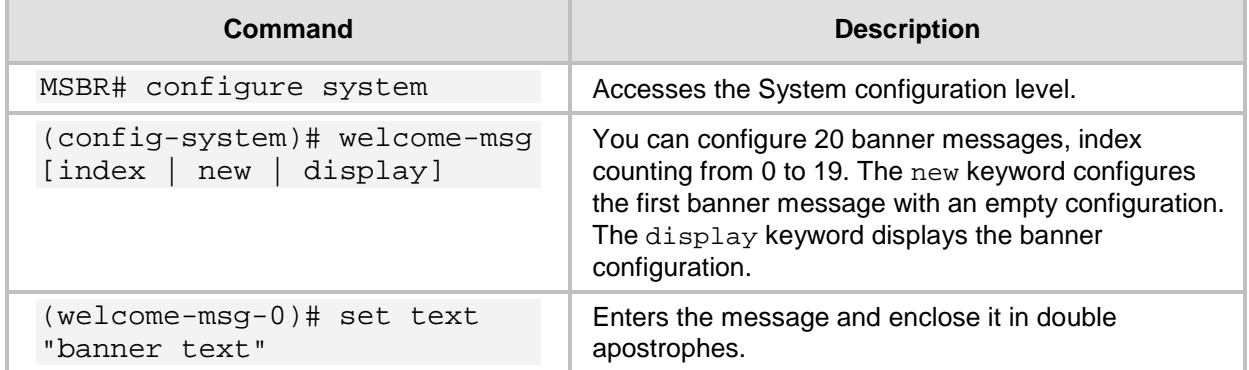

### **11.1 Example**

This example below configures a short banner message: MSBR# configure system

```
MSBR(config-system)# welcome-msg 0
```

```
MSBR(welcome-msg-0)# set text "Property of AudioCodes"
Note: Changes to this parameter will take effect when applying the 
'activate' or 'exit' command
```

```
MSBR(welcome-msg-0)# exit
MSBR(config-system)#
MSBR# exitConnection closed by foreign host.
tim@Server:~$
```

```
The message will appear when connecting to the MSBR:
```

```
tim@Server:~$ telnet 192.168.2.1
Trying 192.168.2.1...
Connected to 192.168.2.1.
Escape character is '^]'.
Property of AudioCodes
Username: Admin
Password:
```
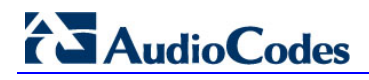

## **12 RADIUS Configuration**

MSBR supports the RADIUS protocol. Use the following configuration steps to configure the MSBR to authenticate using RADIUS with an external RADIUS server.

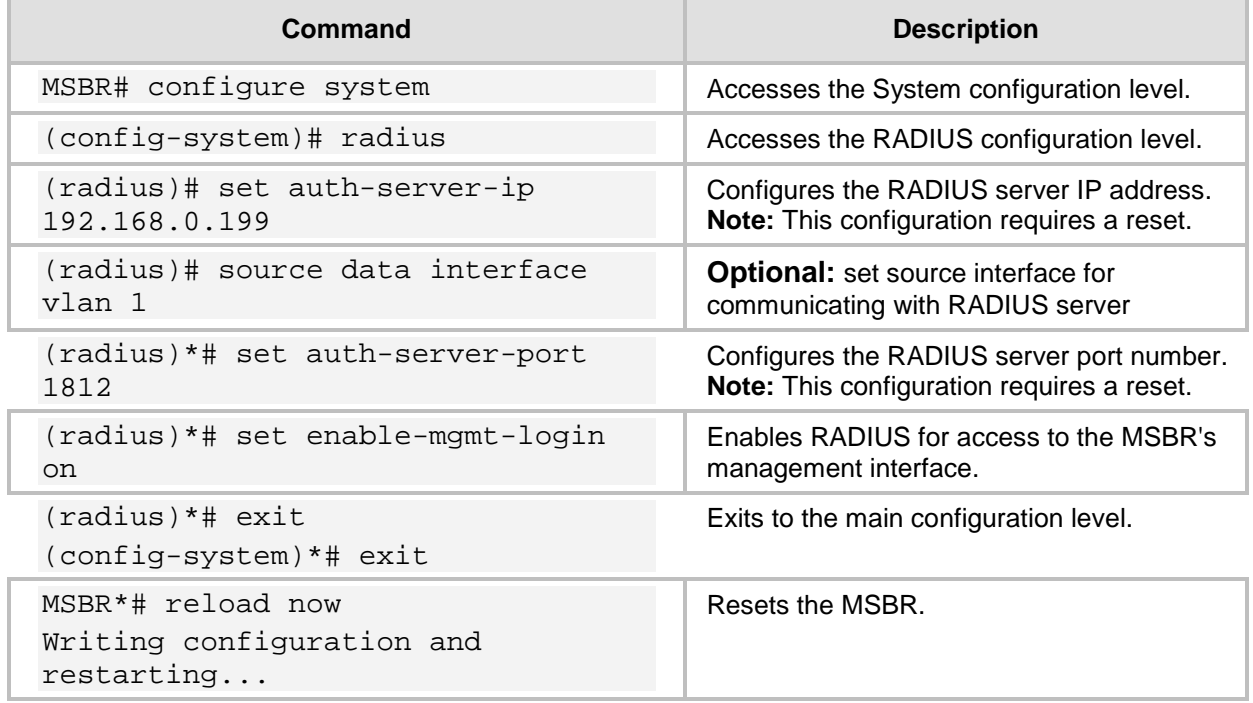

You can also use an internal RADIUS server in the MSBR. To configure an internal RADIUS server, use the following configuration step:

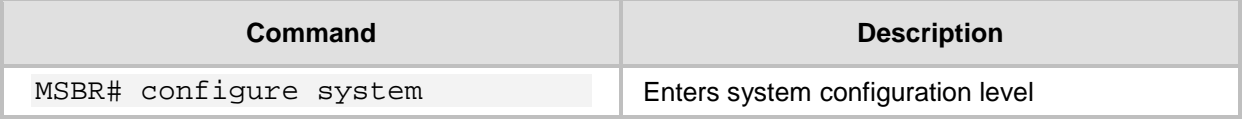

### **12.1 Example**

### **12.1.1 FreeRADIUS Configuration**

In this example, a program called FreeRADIUS acts as a RADIUS server and is used to authenticate administrators connecting to the MSBR. The program is installed on the Ubuntu Linux platform.

**1.** Use the following commands in Ubuntu to install FreeRADIUS:

```
sudo apt-get install mysql-client mysql-server
sudo apt-get install freeradius freeradius-utils freeradius-
mysql
sudo apt-get install php5 php-pear php5-gd php-DB
```
**2.** After the installation is complete, use the following configuration to configure the MSBR in the FreeRADIUS server. Edit the file "clients.conf", and add the IP address of the VoIP CPU as the RADIUS client:

```
' open the "clients.conf" file for edit
edit sudo nano /etc/freeradius/clients.conf
```

```
' add the clients at the bottom of the file
    client 192.168.0.2 {
    secret=P@ssw0rd
    shortname=audiocodes
    }
3. Edit the "client" file to add the users:
    ' open the "users" file for edit
    sudo nano /etc/freeradius/users 
    ' add the users at the bottom
    tim Cleartext-password := "P@ssw0rd"
4. Use the next set of commands to configure the MSBR to work with radius server
    radius
         set enable on
         set auth-server-port 1812
         set auth-server-ip 192.168.0.199
         set enable-mgmt-login on
```
### **12.1.2 Internal RADIUS Configuration**

activate

exit

When the RADIUS server is internally activated for the MSBR, wireless security (WPA2- Enterprise) and LAN security (802.1x) can work with the internal server, allowing easier deployment.

This supports both password-based authentication and certificates.

```
configure data
```

```
 dot1x local-user AUDIOCODES-USER password 1234
```

```
 dot1x local-user dot1x password PASSWORD
```
#### **Wireless:**

```
 interface dot11radio 1
   security 802.1x radius local
   security wpa mode 802.1x
   security mode wpa2
  no shutdown
```
#### **Wired:**

```
 dot1x lan-authentication enable
 dot1x radius-server local
 interface GigabitEthernet 4/4
   authentication dot1x
```
#### **12.1.2.1 Testing Password-based Authentication on Windows**

- **To test password-based authentication on Windows:**
- **1.** On the Windows task bar, click the **wireless** icon to open the Wireless Network Connection window.
- **2.** In the list of wireless connections, right-click the MSBR wireless connection and then from the shortcut menu, choose **Properties**; the Wireless Network Properties dialog box appears.
- **3.** Click the **Security** tab, and then click the **Settings** button, located alongside the PEAP authentication method; the Protected EAP Properties dialog box appears.
- **4.** Clear the **Validate server certificate** check box.
- **5.** Click the **Configure** button; the EAP MSCHAPv2 Properties dialog box appears.
- **6.** Clear the **Automatically use my Windows logon name and** check box, and then click **OK**.

#### **12.1.2.2 Testing Certificates**

- **To test certificates:**
- **1.** Load a signed certificate to the MSBR.
- **2.** Reset the MSBR.
- **3.** Load a client certificate to your PC, and then install the CA certificate.
- **4.** On the Windows task bar, click the wireless icon to open the Wireless Network Connection window.
- **5.** In the list of wireless connections, right-click the MSBR wireless connection and then from the shortcut menu, choose **Properties**; the Wireless Network Properties dialog box appears.
- **6.** Click the **Security** tab.
- **7.** From the 'Choose a network authentication method' drop-down list, select **Smart card or other certificate**, and then click **OK**.

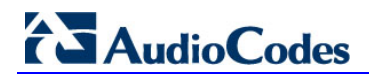

## **13 TACACS+ Configuration**

MSBR supports the TACACS+ protocol. Use the following configuration steps to configure the MSBR to authenticate using TACACS+.

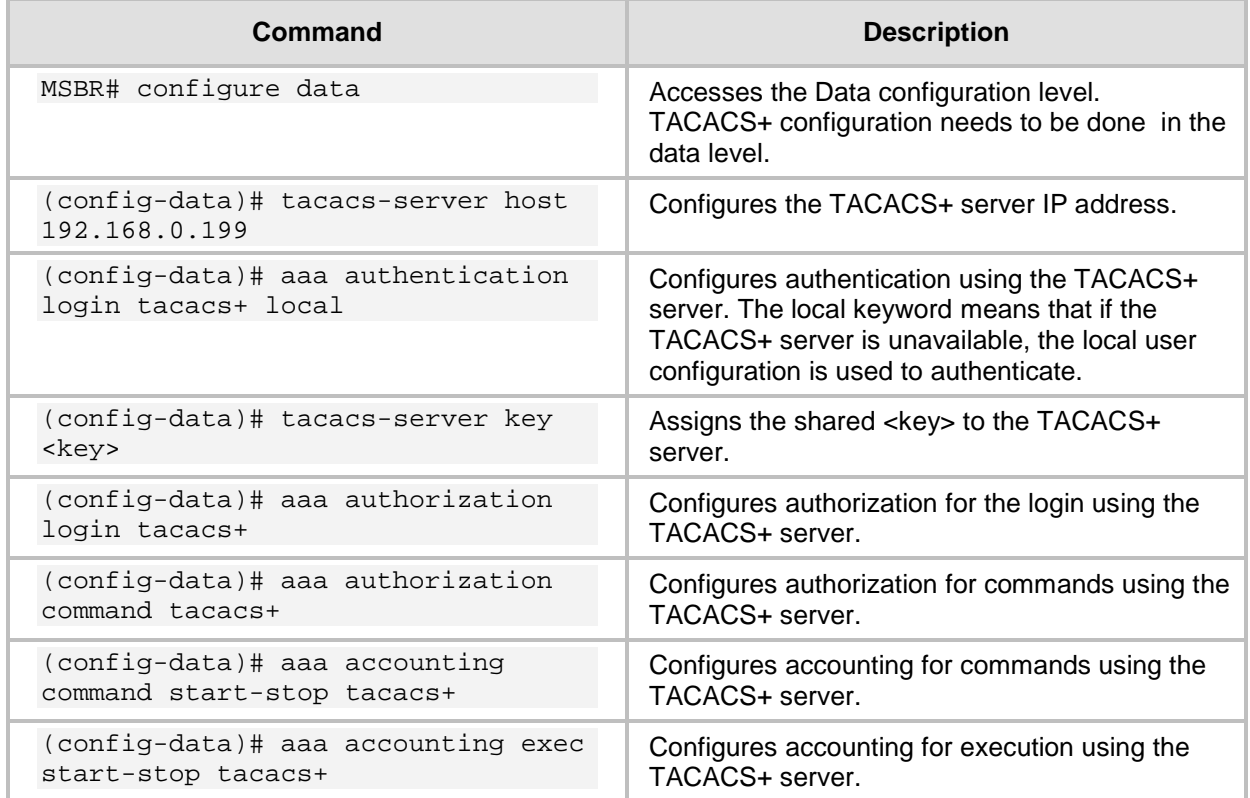

The MSBR sends packets to the TACACS+ server from its VoIP CPU. If the TACACS+ server is installed on the LAN side, no problems are experienced, because the VoIP CPU IP address is local. However, if the TACACS+ server is on the WAN side, the packets, originating from the VoIP CPU's local IP address, need to be NAT'ed. Use the NATP enable command or preferably, a NAT rule to make sure that the packets that are arriving to the TACACS+ server come from the same IP address. In this case, the NAT IP address needs to be configured as the host address. From version 6.8, the source address for the TACACS+ server can be configured using CLI.

### **13.1 Example for TACACS+ Authentication**

In this example, simple authentication using a TACACS+ server is configured. The TACACS+ server is installed on an Ubuntu Linux server.

To install a TACACS+ server, use the following command on Ubuntu server:

apt-get install tacacs+

Tacacs\_plus server configuration can be found in the "/etc/tacacs+/tac\_plus.conf" file. Edit this file using a text editor such as vi or nano, and make sure that the following configuration line is in this file:

```
# This is the shared key that MSBR uses to access Tacacs+
key = P@ssw0rd
```

```
# Tacacs host ip address. In our case it the NATed VOIP CPU 
address
```

```
host = 180.1.100.151 {
         key = P@ssw0rd
}
# Username configuration
user = AudioCodes {
        name = "AudioCodes"
         member = staff
         login = cleartext P@ssw0rd
}
# user $enab15$. This is a user that configured for the MSBR's 
enable command
user = \frac{2}{3}enab15$ {
     login = cleartext P@ssw0rd
}
# AudioCodes's username group configuration permits all commands
group = \text{staff} {
        cmd = conf {
        permit .*<br>}
 }
}
```
Remember to restart the TACACS+ service on the server, using the following command: root@server-VirtualBox:~# sudo service tacacs\_plus restart \* Restarting TACACS+ authentication daemon tacacs+ [ OK ] root@server-VirtualBox:~#

#### MSBR configuration:

Conf data MSBR2# conf data

MSBR2(config-data)# aaa authentication login tacacs+

MSBR2(config-data)# tacacs-server host 192.162.0.199

MSBR2(config-data)# tacacs-server key P@ssw0rd

#Configure NAT for the WAN side MSBR(config-data)# access-list tacacs\_ACL permit ip 192.168.0.2 0.0.0.0 any

MSBR(config-data)# ip nat pool tacacs\_srv 180.1.100.151 180.1.100.151

MSBR(config-data)# ip nat inside source list tacacs\_ACL interface GigabitEthernet 0/0 pool tacacs\_srv

### **13.2 Example for TACACS+ Authorization**

In this example, the TACACS+ server is used to authenticate two types of administrators - voice administrator and data administrator. The voice administrator will have access to voice configuration, and the data administrator will have access to data administration.

**1.** Configure authorization and authentication in the MSBR to work with TACACS+:

```
Conf data
MSBR2# conf data
MSBR2(config-data)# aaa authentication login tacacs+
MSBR2(config-data)# aaa authorization command tacacs+
MSBR2(config-data)# tacacs-server host 192.162.0.199
MSBR2(config-data)# tacacs-server key P@ssw0rd
```
**2.** Configure the TACACS server to authenticate two different user types. The following is the voice user configuration on TACACS+ server on Ubuntu Linux, in the "/etc/tacacs+/tac\_plus.conf" file:

```
user = voice-user {
name = "Voice administrator"
member = voice-admin
login = cleartext P@ssw0rd
}
```
**3.** The data user configuration:

```
user = data-user {
         name = "Data administrator"
         member = data-admin
         login = cleartext P@ssw0rd
}
```
The user names are "voice-admin" and "data-admin". The voice-user is a member of the "voice-admin" group. The data-user is a member of the "data-admin" group. The password for both is "P@ssw0rd".

**4.** Configure the "voice-admin" and "data-admin" groups, and the commands each group is allowed to use:

```
# voice group
group = voice-admin {
cmd = configure {
      permit voip
}
cmd = enable {
      permit .*
}
      cmd = access-list { 
      permit .*
}
cmd = appli-enabling { 
      permit .*
}
cmd = coders-and-profiles { 
      permit .*
}
cmd = control-network { 
      permit .*
}
```

```
cmd = dns {permit .*
}
cmd = ether-group { 
    permit .*
}
cmd = exit {<br>permit
    permit .*
}
cmd = gw {permit .*
}
cmd = help {
    permit .*
}
cmd = history { 
    permit .*
}
cmd = interface { 
    permit .*
}
cmd = ip-media \{permit .*
}
cmd = ldap {permit .*
}
cmd = list {permit .*
}
cmd = media { }permit .*
}
cmd = physical-port { 
    permit .*
}
cmd = pwd {permit .*
}
cmd = qos {permit .*
}
cmd = quit { 
    permit .*
}
cmd = rba {
    permit .*
}
cmd = routing { 
    permit .*
}
```

```
cmd = sas {
    permit .*
}
cmd = sbc {
    permit .*
}
cmd = services { 
permit .*
}
cmd = sip-definition { 
permit .*
}
cmd = tdm {
permit .*
}
cmd = do {permit .*
}
cmd = no {}permit .*
}
}
#data group
group = data-admin {
cmd = configure {
   permit data
}
      cmd = enable {
             permit .*
}
cmd = aaa \{permit .*
}
cmd = access-list { 
permit .*
}
cmd = backup-group { 
permit .*
}
cmd = crypto { 
permit .*
}
cmd = exit {
permit .*
}
cmd = help {
    permit .*
}
cmd = history {<br>permit .*permit .*
}
```

```
cmd = interface { 
    permit .*
}
cmd = ip { }permit .*
}
cmd = key {<br>permit
    permit .*
}
cmd = l2tp-server { 
permit .*
}
cmd = list \{permit .*
}
cmd = 11dp { }permit .*
}
cmd = pptp-server { 
    permit .*
}
cmd = pwd {
permit .*
}
cmd = qos {permit .*
}
cmd = quit {
    permit .*
}
cmd = route-map {<br>permit *permit .*
}
cmd = router { 
    permit .*
}
cmd = router-id { 
permit .*
}
cmd = service { 
permit .*
}
cmd = spanning-tree { 
    permit .*
}
cmd = tacacs-server {<br>permit .*
    permit .*
}
cmd = track {
    permit .*
}
```

```
cmd = vpn-users { 
    permit .*
}
cmd = web-restrict {<br>permit .*permit .*
}
cmd = do { 
    permit .*
}
cmd = no {}permit .*
}
}
```
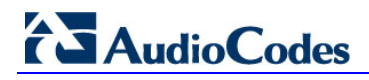

## **14 Recovery Procedures**

### **14.1 Password Recovery Procedure**

If the login password for accessing the device's management interface has been forgotten, the Password Recovery procedure can be used to gain access to the MSBR. Press the MSBR's reset button for 15 to 30 seconds. The MSBR's configuration is deleted and the username and password are set to "Admin". The enable password is also set to "Admin".

### **14.2 Rescue Process**

If the MSBR's operation system file has been corrupted, follow the Rescue process to rescue the MSBR. Press the MSBR's reset button for more than thirty seconds. The MSBR resets and uses the BootP protocol to boot itself from the first LAN port. All other ports enter shutdown mode. This is called the *Rescue Mode*. The MSBR also enters rescue mode if it resets as a result of crashing three times while booting, or if a software upgrade fails.

The following is the description of the rescue procedure:

- **1.** Attach a computer to the first LAN port of the MSBR.
- **2.** Configure the IP address 192.168.0.3/24 on the attached computer.
- **3.** Verify the MTU size. The MTU mustn't be greater than 1500. To set the MTU size in Windows 7:
	- **a.** Start CMD.
	- **b.** Type "netsh", and then press Enter.
	- **c.** Type "interface ipv4", and then press Enter.
	- **d.** Type "set interface "Local Area Connection" mtu=1500", and then press Enter.
- **4.** Create a BootP client in the BootP/TFTP utility.
- **5.** Assign the IP address of 192.168.0.2/24 to the MAC address of the MSBR.
- **6.** Select the .cmp file to upload to the MSBR.
- **7.** Boot the MSBR to rescue mode by pressing the reset button for 30 seconds; the MSBR downloads the .cmp image file.

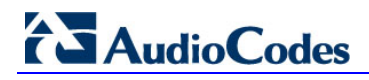

## **15 Factory Setting**

To delete the MSBR's configuration, use the following command:

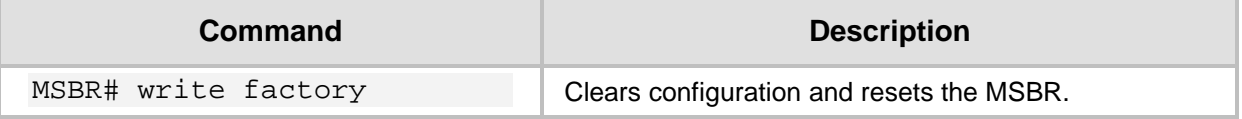

The MSBR's configuration can also be cleared be pressing the reset button for a period of 15 to 30 seconds.

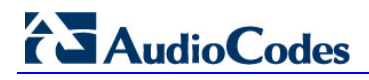

## **16 MSBR Reload**

To reload the MSBR, enter the following command:

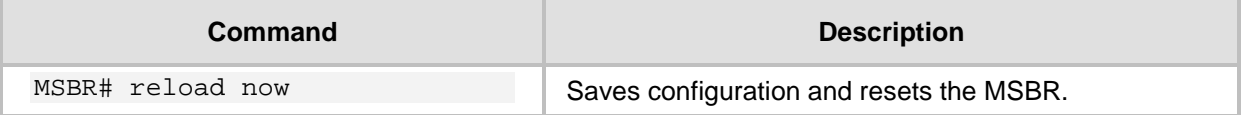

An alternative method to reload the MSBR is by pressing the reset button for a period of one to fifteen seconds.

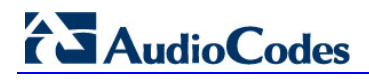

## **17 Certificates**

To import certificates, use the following command:

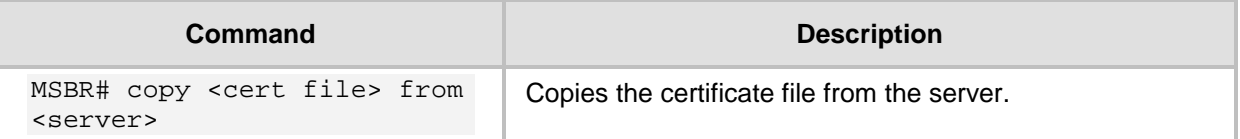

The certificate file can be one of the following:

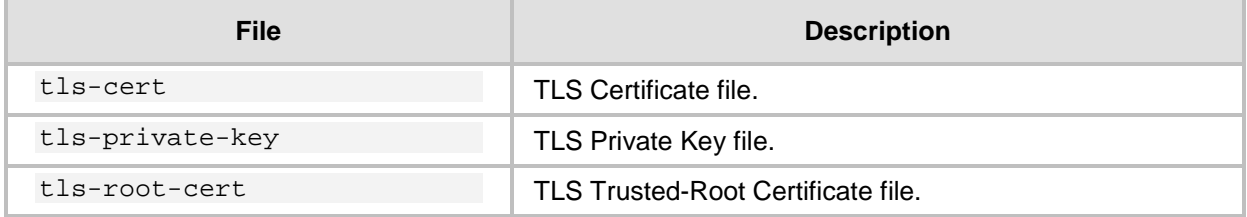

### **17.1 Example**

This example uses the copy command to download the certificate from the TFTP server to the MSBR.

```
MSBR# copy tls-cert from tftp://192.168.0.3/cert.pem
Copying file... 0 bytes
done.
use 'write' command in order to burn to NV memory
MSBR# copy tls-root-cert from tftp://192.168.0.3/caroot.pem
Copying file... 0 bytes
done.
use 'write' command in order to burn to NV memory
MSBR# copy tls-private-key from tftp://192.168.0.3/pkey.pem
Copying file... 0 bytes
done.
use 'write' command in order to burn to NV memory
MSBR# write
Writing configuration...done
MSBR#
```
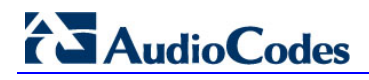

## **18 Syslog**

The MSBR supports remote logging. To configure the remote Syslog server, use the following commands:

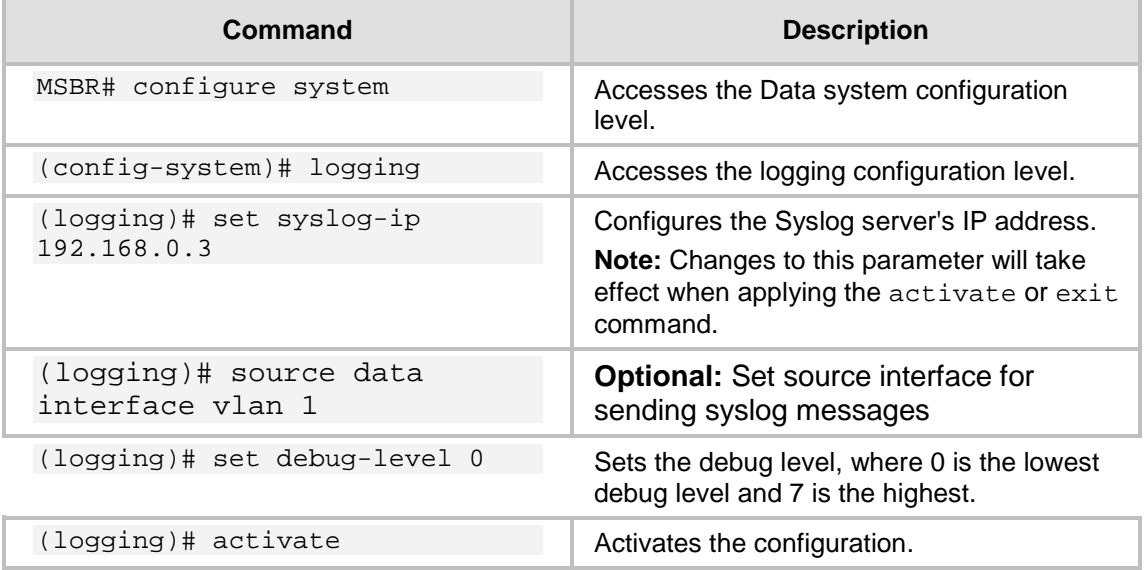

The configurable debug levels are from 0 to 7. The most common option is level 1, where the VoIP debug is enabled. At level 0, the VoIP debug is disabled, however at level 1, VoIP debugging is enabled.

### **18.1 Examples**

The following is an example of the Syslog configuration:

```
MSBR# conf syst
MSBR(config-system)# logging
MSBR(logging)# set syslog-ip 192.168.0.3
Note: Changes to this parameter will take effect when applying the 
'activate' or 'exit' command
MSBR(logging)# set debug-level 0
MSBR(logging)# activate
```
Log messages received at the Syslog server for state changes in interface Gig0/0:

Mar 16 13:10:31 192.168.0.2 [S=354] RAISE-ALARM:acDataInterfaceStatus; Textual Description: Data interface GigabitEthernet 0/0 is DOWN; Severity: indeterminate; Source:; Unique ID:6;

Mar 16 13:10:40 192.168.0.2 [S=357] RAISE-ALARM:acDataInterfaceStatus; Textual Description: Data interface GigabitEthernet 0/0 is UP; Severity:indeterminate; Source:; Unique ID:7;

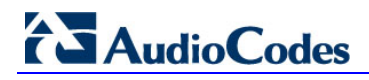

## **19 Network Quality Monitor**

This chapter describes the Network Quality Monitoring (NQM) feature.

### **19.1 Overview**

The NQM feature is designed for monitoring the quality of a current network path between two network NQM terminations, a 'Sender termination' and a 'Responder termination'.

The quality is measured according to the following criteria:

- **Round trip time**
- **Packet jitter**
- **Packet loss rate**
- **Listener quality MOS as per ITU-T spec.**<sup>[1](#page-4-0)</sup>.
- **D** Conversation quality MOS as per ITU-T spec<sup>[2](#page-64-0)</sup>.

The figure below illustrates the network paths between the Responder and the Sender termination points.

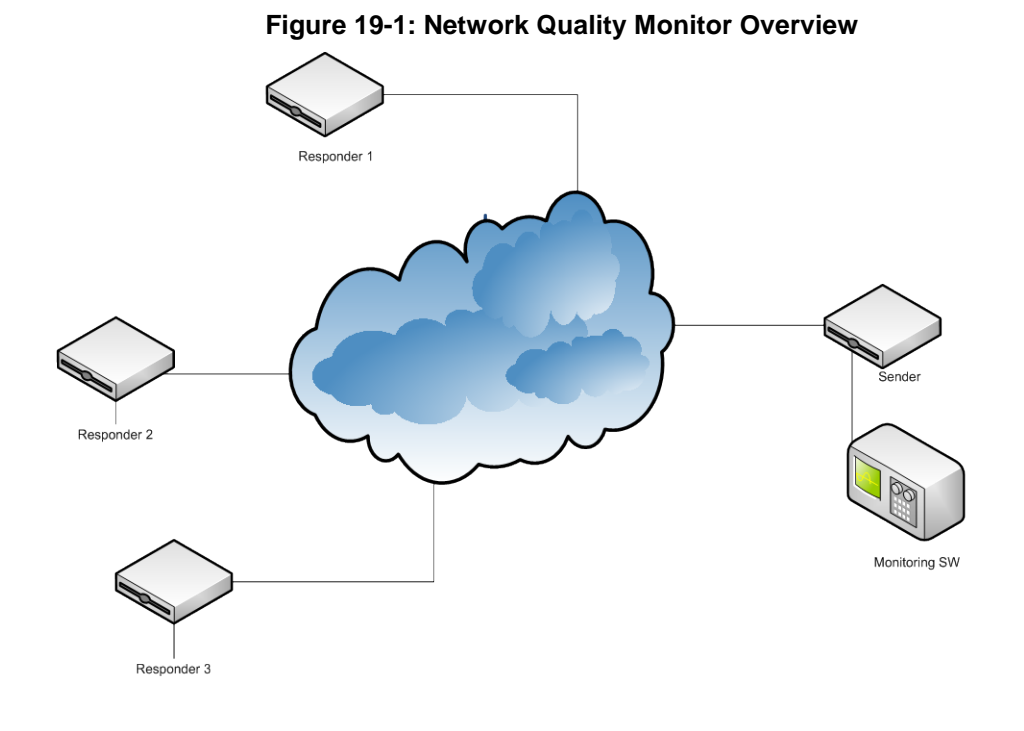

 $1$  Available only when packets sent are a valid g711 stream in terms of payload size and packet interval. – see table in Section [19.1.1](#page-65-0) for valid  $\frac{1}{9}$ 711 parameter values. <sup>2</sup> See note 1 above.

<span id="page-64-0"></span>

### <span id="page-65-0"></span>**19.1.1 MOS Results**

The table below shows the legal pair values for valid MOS results.

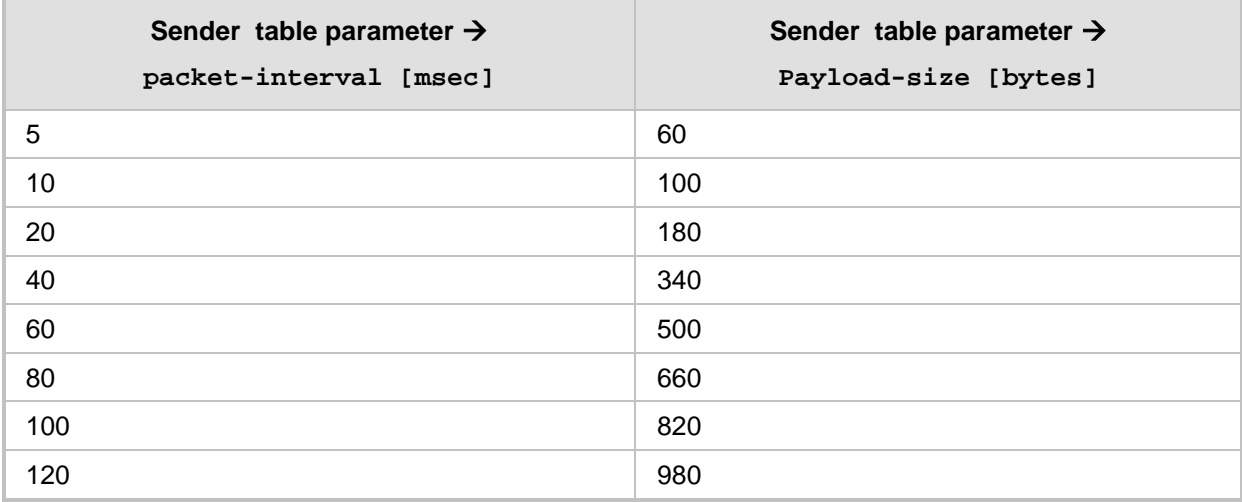

### **19.2 How to Setup NQM**

Enter the 'configure system' sub menu in the CLI as follows: MSBR#> enable Password: MSBR# configure system MSBR(config-system)#

### **19.3 Configuring the 'Sender Termination' Side**

This section describes how to configure the Sender Termination side.

### **19.3.1 Step 1: Bind a WAN Interface to the NQM Service**

Bind a WAN interface to the NQM service:

```
MSBR(config-system)# bind GigabitEthernet 0/0 nqm
MSBR(config-system)#
```
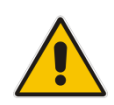

**Note:** The chosen WAN interface should be the interface on which the NQM packets are planned to flow bi-directionally and binding is necessary to create the corresponding static NAT rules.

If the NQM session is planned to flow within the LAN, then no binding is needed and this step can be skipped.

### **19.3.2 Step 2: Configure a Line in the Probing Table**

Configure a line in the Probing table: MSBR(config-system)# nqm probing-table 0 MSBR(probing-table-0)# Configure a Probe name – name tag to identify this line: MSBR(probing-table-0)# set probe-name voip\_probe\_1 Activate the probe line: MSBR(probing-table-0)# exit MSBR(config-system)#

### **19.3.3 Step 3: Configure a Line in the Sender Table to Define a Sender Termination**

Configure a line in the Sender table to define a Sender termination: MSBR(config-system)# nqm sender-table 0 MSBR(sender-table-0)# Configure a Sender name – name tag to identify this specific sender: MSBR(sender-table-0)# set sender-name main\_office\_voip\_checker\_1 Configure a Target IP address – set IP address of Responder termination: MSBR(sender-table-0)# set target-ip 10.4.3.98 Configure a Target port – set port number on which the Responder termination listens: MSBR(sender-table-0)# set target-port 3900 Activate this MSBR(sender-table-0)# set start-time now

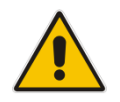

**Note:** A Responder termination defined by the pair <target IP address, target port> can be defined only once for a single sender line. Two or more senders can't be defined to send packets to the same Responder termination.

Configure a Probe name – name of probing line previously configured to be used by this sender:

MSBR(sender-table-0)# set probe-name voip\_probe\_1

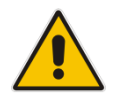

**Note:** A single probe line in the probing table may be shared by several senders thereby sharing and simplifying common attributes configuration.

Configure a Source network interface name – name of network interface to send packets: MSBR(sender-table-0)# set source-interface-name OAM\_IF

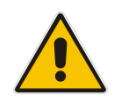

**Note:** If you wish to output packets to the WAN interface, simply set NQM\_WAN as the source interface name, otherwise set the interface name to be a specific interface name found in the network interface table.

Activate the sender line: MSBR(sender-table-0)# exit MSBR(config-system)#

### **19.4 Configuring the 'Responder Termination' Side**

Enter the 'configure system' sub menu in the CLI: MSBR> enable Password: MSBR# configure system MSBR(config-system)#

### **19.4.1 Step 1: Bind a WAN interface to the NQM service**

Bind a WAN interface to the NQM service:

MSBR(config-system)# bind GigabitEthernet 0/0 nqm MSBR(config-system)#

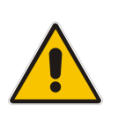

**Note:** The chosen WAN interface should be the interface on which the NQM packets are planned to flow bi-directionally and binding is necessary to create the corresponding static NAT and port forwarding rules.

If the NQM session is planned to flow within the LAN, then no binding is required and therefore this step can be skipped.

### **19.4.2 Step 2: Configure a Line in the Responder Table**

Configure a line in the Responder table as follows:

MSBR(config-system)# nqm responder-table 0 MSBR(responder-table-0)#

Configure a Responder name – name tag to identify this line:

MSBR(responder-table-0)# set responder-name main\_office\_voip\_responder\_1

Configure a Target port – set port number on which the Responder termination listens: MSBR(responder-table-0)# set local-port 3900

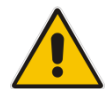

**Note:** Make sure the local-port value is in-sync with the target-port value set for the corresponding Sender termination.

Configure the source network interface name – name of network interface to listen for incoming packets:

```
MSBR(sender-table-0)# set source-interface-name OAM_IF
```
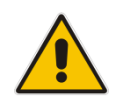

**Note:** If you wish to listen to the WAN interface, simply set NQM\_WAN as the source interface name, otherwise set the interface name to be a specific interface name found in the Network Interface table

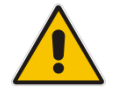

**Note:** Make sure the network interface that the Responder termination is listening upon is in-sync with the target-ip value set for the corresponding Sender termination.

```
Activate the responder line:
MSBR(responder-table-0)# exit 
MSBR(config-system)#
```
### **19.5 Viewing Results**

This section describes how to view the results of the Responder termination.

### **19.5.1 CLI interface**

On the Sender termination device, in the CLI, configure the following:

```
MSBR> enable
Password: 
MSBR# show system nqm 0 8
```
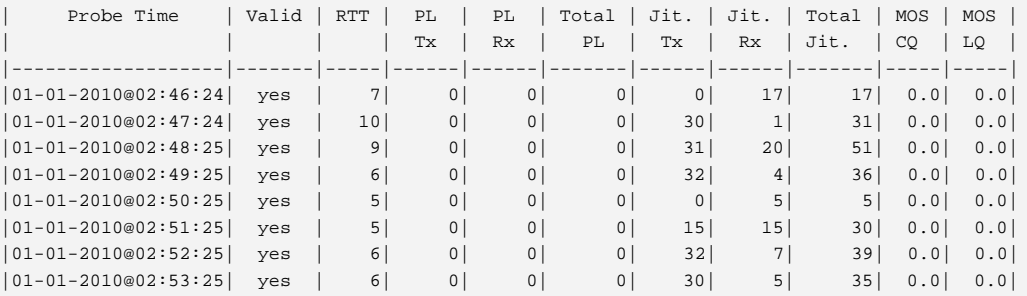

there are 10 entries in the log, displaying last 8 entries

MSBR#

### **19.5.2 SNMP Interface**

Access the acSysNqmHistoryTable object.

#### **SNMP OID info**

Name: acSysNqmHistoryTable Type: OBJECT-TYPE OID:1.3.6.1.4.1.5003.9.10.10.2.12.1 Full path: the path: the path: the path: the path: the path: the path: the path: iso(1).org(3).dod(6).internet(1).private(4).enterprises(1).audioCodes(5003).acPro ducts(9).acBoardMibs(10).acSystem(10).acSystemStatus(2).acSysNqmStatus(12).acS ysNqmHistoryTable(1) Module: AC-SYSTEM-MIB

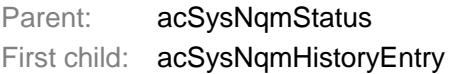

#### **Figure 19-2: SNMP Interface**

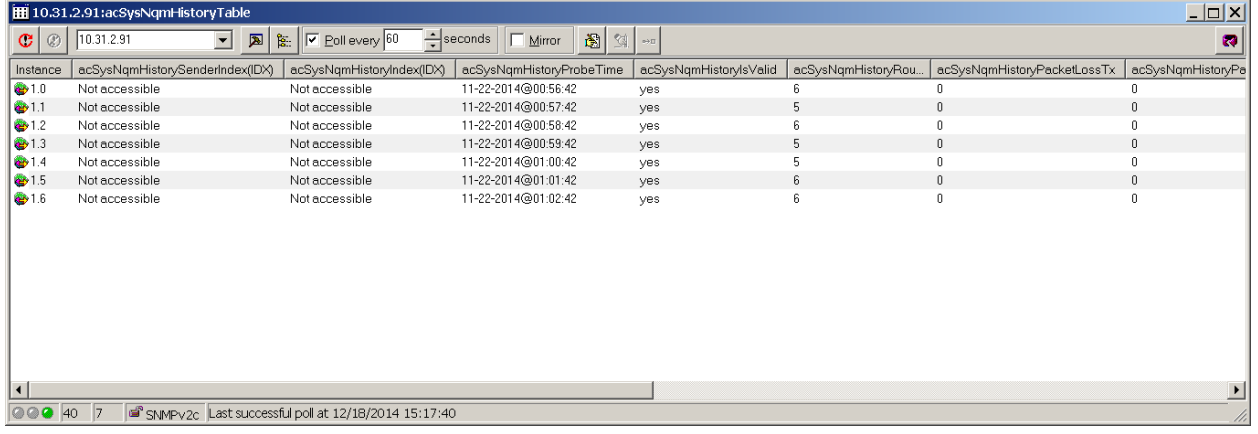

### **19.5.3 Examples**

#### **Sender Show run**

## System Configuration

```
 configure system
 cli-terminal
  idle-timeout 0
  activate
  exit
 logging
  syslog on
  syslog-ip 10.31.2.44
  activate
  exit
 nqm probing-table 0
  probe-name "M500_Sender"
  start-time "now"
  activate
  exit
 nqm sender-table 0
  sender-name "NQM_Sender1"
   target-ip-address 10.31.2.86
  target-port 3910
  probe-name "M500_Sender"
  source-interface-name "NQM_WAN"
  activate
 exit
 exit
 nqm sender-table 1
  sender-name "NQM_Sender1"
  target-ip-address 10.31.2.84
  target-port 3910
  probe-name "M500_Sender"
  source-interface-name "NQM_WAN"
  activate
 exit
 ntp
  set primary-server "0.0.0.0"
  activate
 exit
 snmp
  no activate-keep-alive-trap
  activate
 exit
 web
  set https-cipher-string "RC4:EXP"
  activate
 exit
 hostname MSBR_NQM_Sender
 configuration-version 0
 bind interface gigabitethernet 0/0 nqm
 exit
```
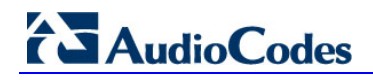

#### **Responder Show run**

## System Configuration configure system cli-terminal wan-ssh-allow on wan-telnet-allow on ssh on idle-timeout 0 activate exit nqm responder-table 0 responder-name "NQM\_84" local-port 3910 source-interface-name "NQM\_WAN" activate exit ntp set primary-server "0.0.0.0" activate exit snmp no activate-keep-alive-trap activate exit web wan-http-allow on set https-cipher-string "RC4:EXP" activate exit hostname NQM\_84 configuration-version 0
## **20 Debugging - Packet Capturing**

The MSBR supports advanced debugging using packet capturing. The captured files are saved to a PCAP file. You can also send the file to an FTP or a TFTP server or save the file to a USB device connected to the MSBR. You can also save the file locally on the MSBR, where in this case, the file size is limited to 20 MB.

To capture traffic on a physical interface, use the following commands:

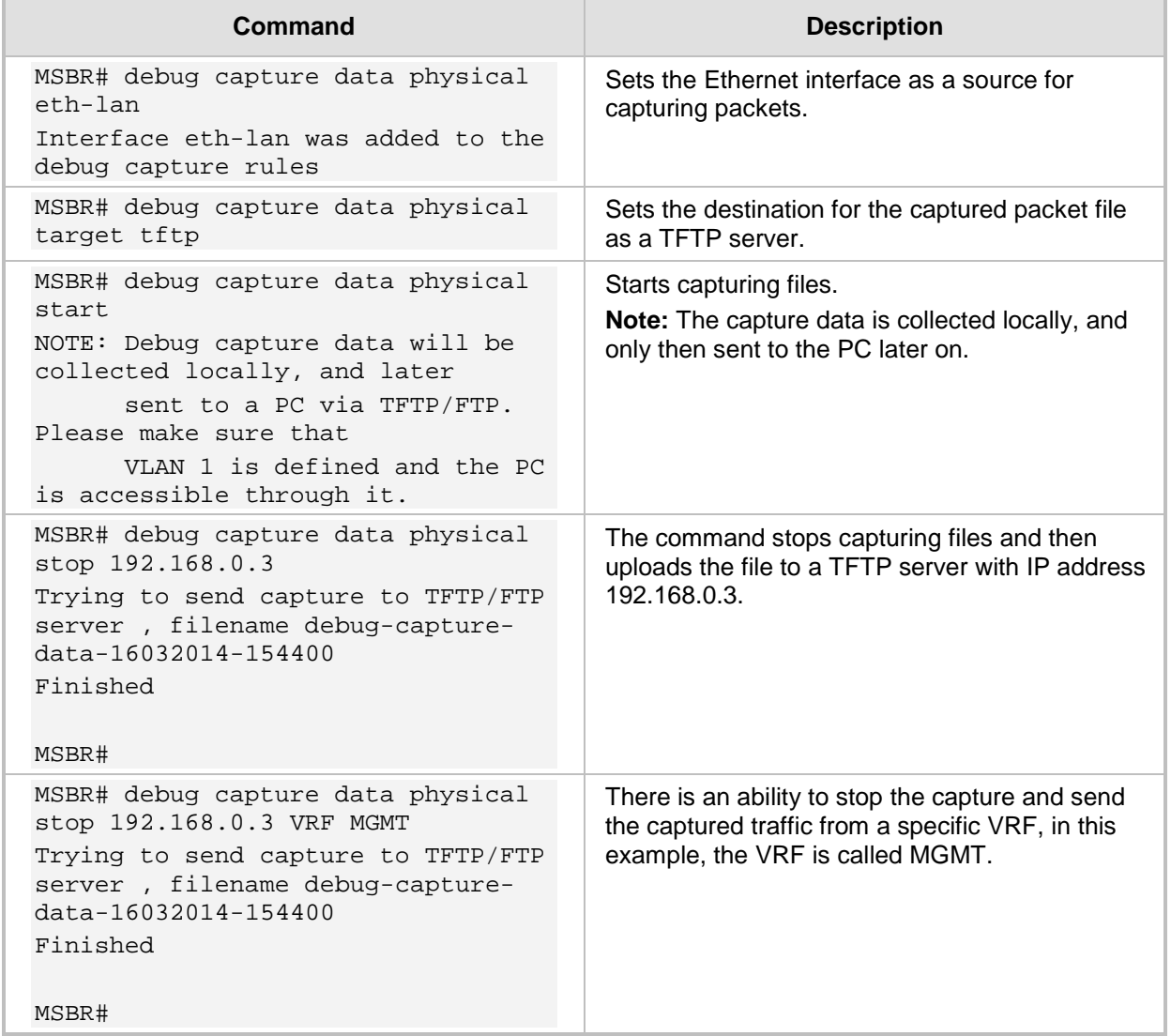

The available sources for file captures are listed below:

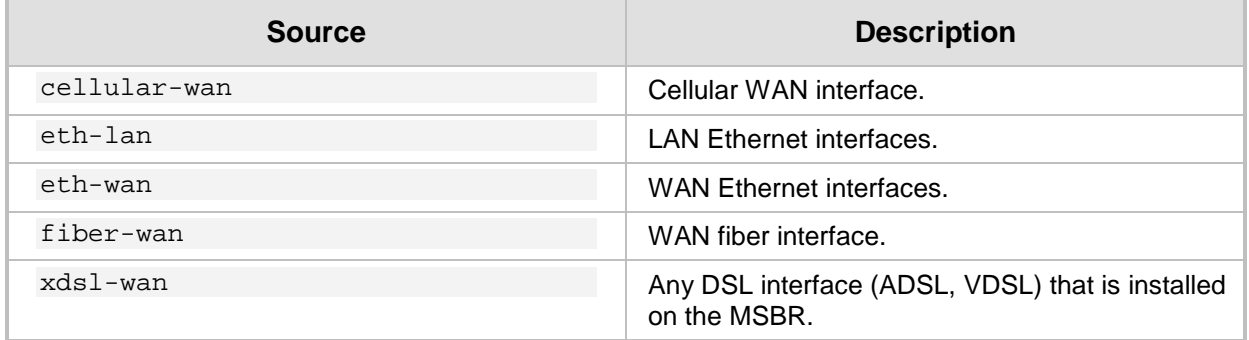

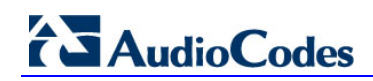

Use the following commands to capture traffic on a logical interface:

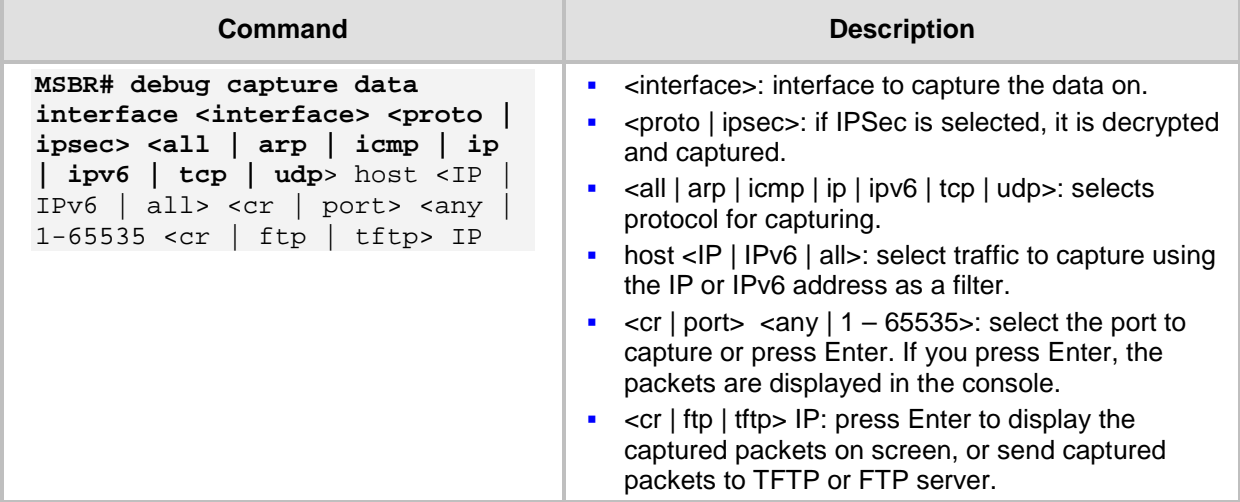

To view the currently configured capture, use the following command:

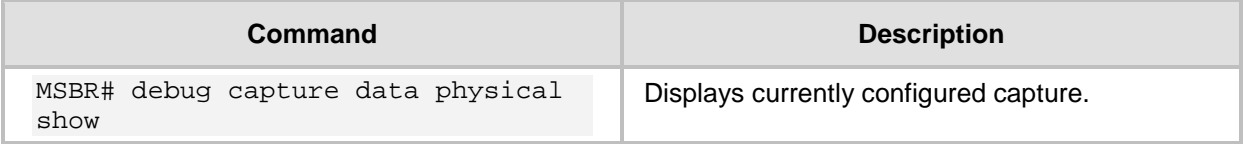

## **20.1 • Example of Capturing Data on Physical Interface**

This example captures data from the Ethernet interface on the LAN side and sends it to a USB device:

MSBR# debug capture data physical eth-lan Interface eth-lan was added to the debug capture rules Use start command in order to start the debug capture MSBR# debug capture data physical target usb MSBR# debug capture data physical start Saving capture to USB storage. File name: debug-capture-data-16032014-155634.pcap MSBR# debug capture data physical stop Finished. Type "usb remove" to safely remove the drive.

MSBR# usb remove You may now remove the USB drive The captured file is written to the root directory of the USB drive.

**Figure 20-1: Captured file on USB drive**

|                                                                |   |                                                                                                    |                                      | $\mathbf{x}$<br>l۰         |
|----------------------------------------------------------------|---|----------------------------------------------------------------------------------------------------|--------------------------------------|----------------------------|
|                                                                |   | Computer ▶ MUSDRIVE (D:) ▶                                                                            | $++$<br>÷۱                           | Search MUSDRIV Q           |
| Organize $\blacktriangledown$<br>Open $\overline{\phantom{a}}$ |   | New folder                                                                                            | 睚                                    |                            |
| <b>Libraries</b><br>Documents<br>Music<br>Pictures<br>Videos   |   | ⋏<br>Name<br>AC                                                                                       | Date modified<br>16/03/2014 17:55    | <b>Type</b><br>File folder |
|                                                                |   | Beth_Hart_and_Joe_Bonamassa_-_Dont_Explain_(201<br>Santana - Ultimate Santana (2007)                  | 14/06/2012 15:15<br>14/06/2012 15:05 | File folder<br>File folder |
|                                                                | Ξ | Steffen Schackinger - ElectriGuitartistry (2008)<br>Where The Light Is_John Mayer Live In Los Angeles | 14/06/2012 15:05<br>14/06/2012 15:04 | File folder<br>File folder |
| Computer<br>Windows7_OS (C:)<br>MUSDRIVE (D:)                  |   | debug-capture-data-16032014-155634.pcap                                                               | 16/03/2014 15:58                     | Wireshark capt             |
| $\rightarrow$ time (\\10.0.0.23\d\$)<br>$\rightarrow$ n        |   | ш<br>$\blacktriangleleft$                                                                             |                                      |                            |
| 01010<br>Wireshark capture file<br>01101<br>01110              |   | debug-capture-data-16032014-155634.p Date modified: 16/03/2014 15:58<br>Size: 219 KB                  |                                      |                            |

## **20.2 • Example of Capturing Data on an Interface**

This example captures data from the Ethernet interface on the WAN side and sends it to a TFTP server:

MSBR# debug capture data interface gigabitethernet 0/0 proto all host any port any tftp-server 192.168.0.50 ..............................

MSBR#

## **International Headquarters**

1 Hayarden Street, **Airport City** Lod 7019900, Israel Tel: +972-3-976-4000 Fax: +972-3-976-4040

Tel: +1-732-469-0880 Fax: +1-732-469-2298

**AudioCodes Inc.** 

27 World's Fair Drive, Somerset, NJ 08873

**Contact us:** [www.audiocodes.com/info](http://www.audiocodes.com/info) **Website:** [www.audiocodes.com](http://www.audiocodes.com/)

Document #: LTRT-31608

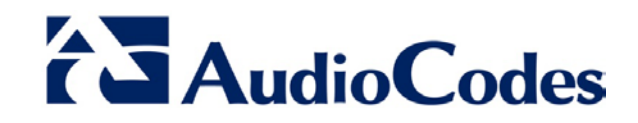